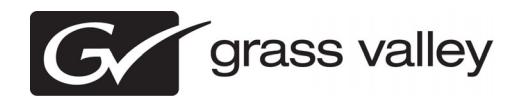

# *Aurora Edit and Edit LD Version 6.5.2 Release Notes and Upgrade Instructions*

These release notes contain the most recent information and supersede previous publications, as of 15 September 2009. Check the Grass Valley website at *www.grassvalley.com/docs* for an updated version that contains additional important information.

*Copyright © Grass Valley, Inc. All rights reserved. Printed in the United States of America. Portions of software © 2000 – 2009, Microsoft Corporation. All rights reserved. This document may not be copied in whole or in part, or otherwise reproduced except as specifically permitted under U.S. copyright law, without the prior written consent of Grass Valley, Inc., P.O. Box 59900, Nevada City, California 95959-7900. This product may be covered by one or more U.S. and foreign patents.*

*Product options and specifications subject to change without notice. The information in this manual is furnished for informational use only, is subject to change without notice,*  and should not be construed as a commitment by Grass Valley, Inc. Grass Valley, Inc. assumes no responsibility or liability for any errors or inaccuracies that may appear in *this publication.*

*Grass Valley, K2, Aurora, Summit, Solo, Dyno, Turbo, M-Series, Profile, Profile XP, NetCentral, NewsBrowse, NewsEdit, NewsQ, NewsShare, NewsQ Pro, and Media Man*ager are either registered trademarks or trademarks of Grass Valley, Inc. in the United States and/or other countries. Grass Valley, Inc. products are covered by U.S. and foreign patents, issued and pending. Additional information regarding Grass Valley, Inc.'s trademarks and other proprietary rights may be found at www.grassvalley.com. Other<br>trademarks and logos used in this document are e *tered trademarks of Apple Computer, Inc., used under license therefrom.*

# **Contents**

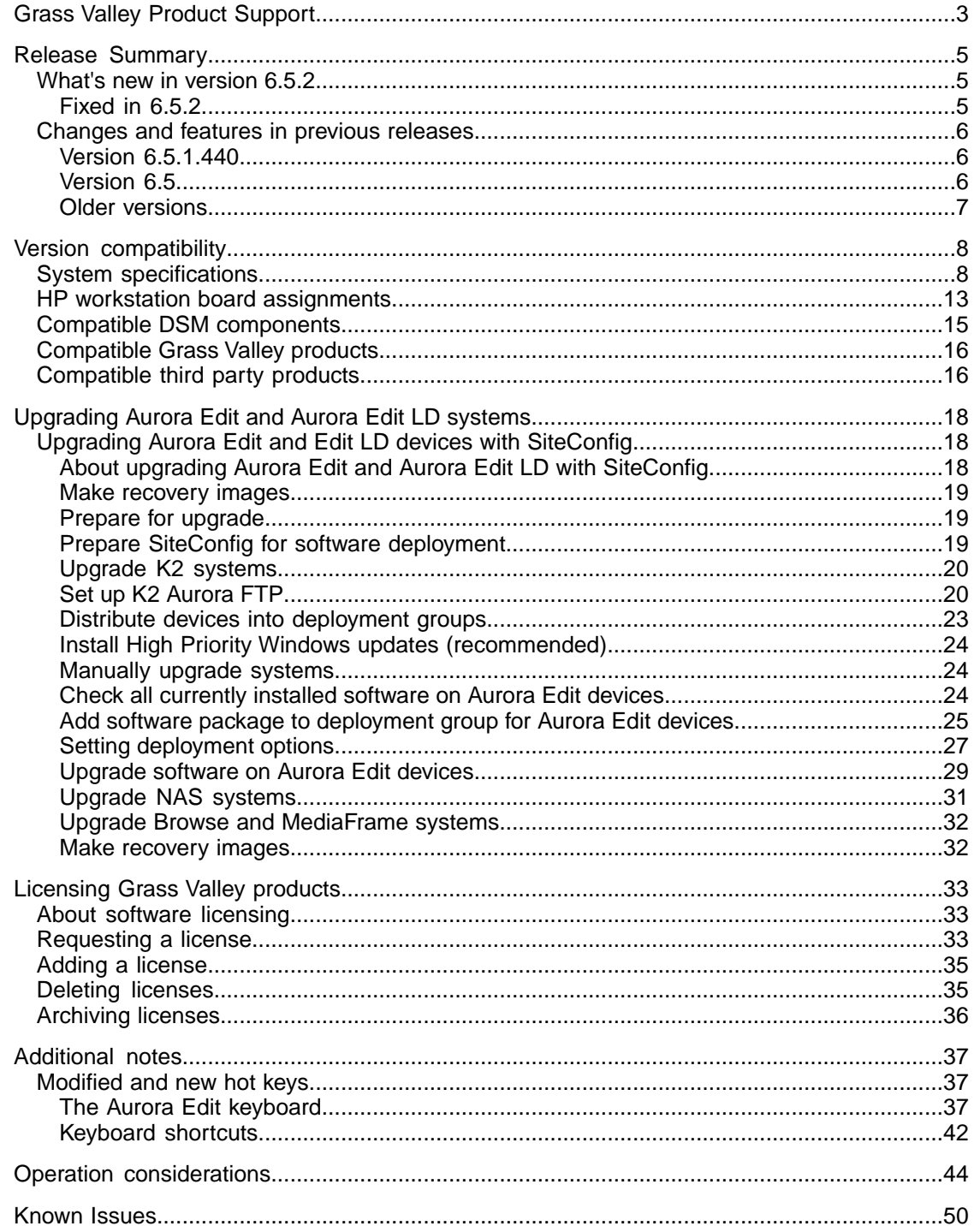

# <span id="page-2-0"></span>*Grass Valley Product Support*

To get technical assistance, check on the status of a question, or to report a new issues, contact Grass Valley Product Support via e-mail, the Web, or by phone or fax.

# **Web Technical Support**

To access support information on the Web, visit the product support Web page on the Grass Valley Web site. You can download software or find solutions to problems.

**World Wide Web:** http://www.grassvalley.com/support/

**Technical Support E-mail Address:** gvgtechsupport@grassvalley.com

## **Telephone Support**

Use the following information to contact Product Support by phone.

## **International Support Centers**

Our international support centers are available 24 hours a day, 7 days a week.

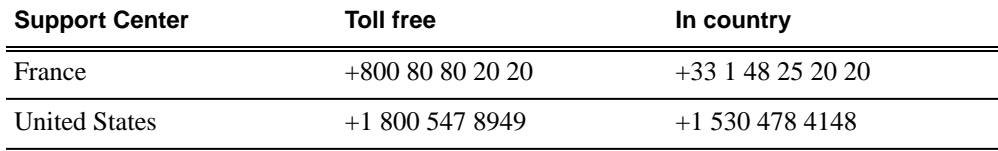

## **Authorized Local Support Representative**

A local support representative may be available in your country. To locate a support center during normal local business hours, refer to the following list. This list is regularly updated on the website for Grass Valley Product Support

(http://www.grassvalley.com/support/contact/phone/)

After–hours local phone support is also available for warranty and contract customers.

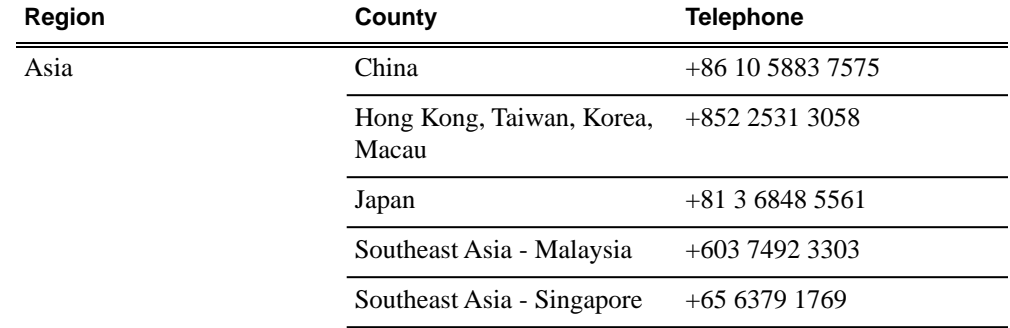

# *Grass Valley Product Support*

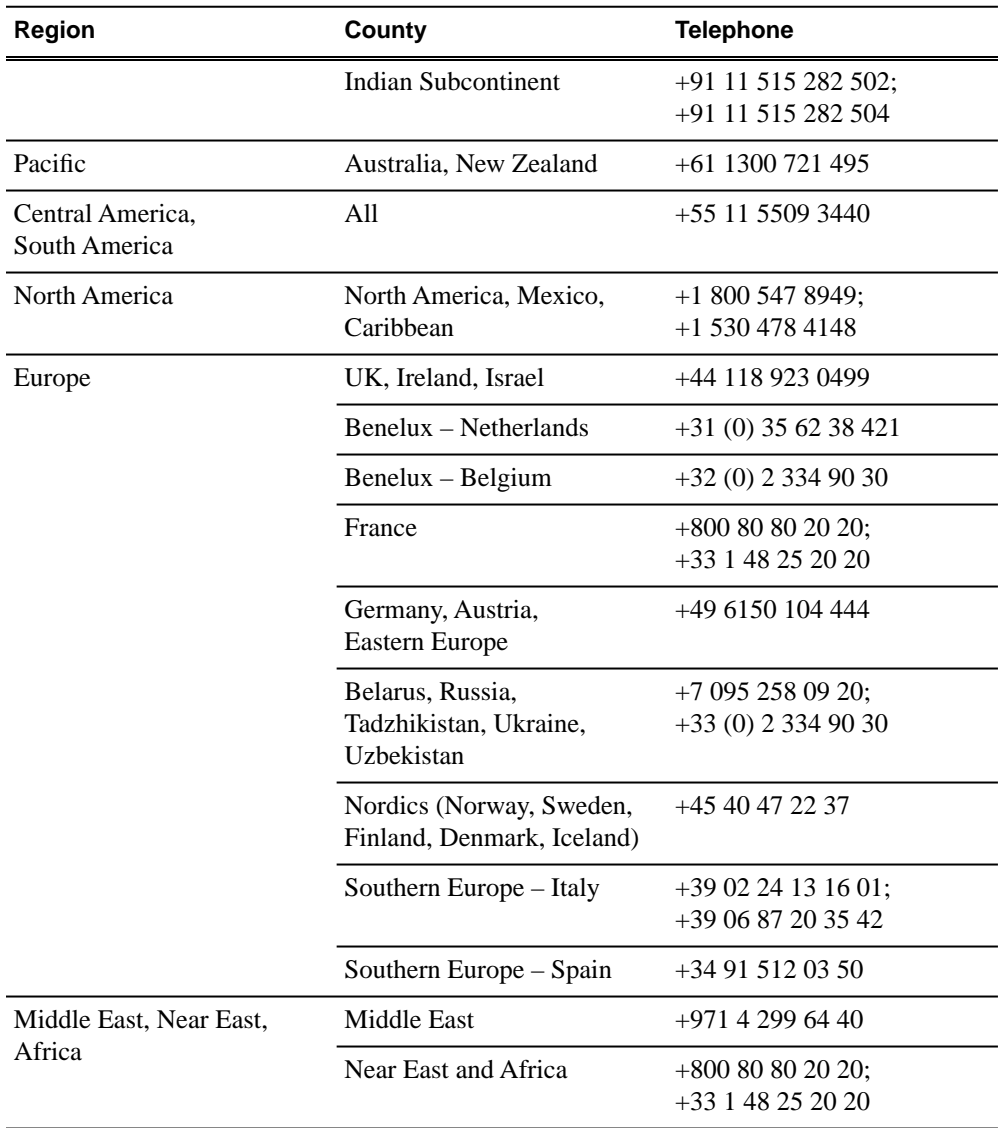

# <span id="page-4-0"></span>*Release Summary*

## <span id="page-4-1"></span>**What's new in version 6.5.2**

This version of software includes several improvements, in addition to correcting some problems that were present in earlier releases.

## **Version 6.5.2**

- **SiteConfig support** Network configuration and software deployment across all Aurora products is supported by SiteConfig, Grass Valley's system management tool.
- **Administrator password** The default administrator account on Aurora devices has credentials as follows:
	- Username: administrator
	- Password: adminGV!

SiteConfig expects these credentials by default.

• **Hot keys** – There are modified or new keyboard shortcuts for Aurora Edit functionality, as specified in topics later in this document.

## <span id="page-4-2"></span>**Fixed in 6.5.2**

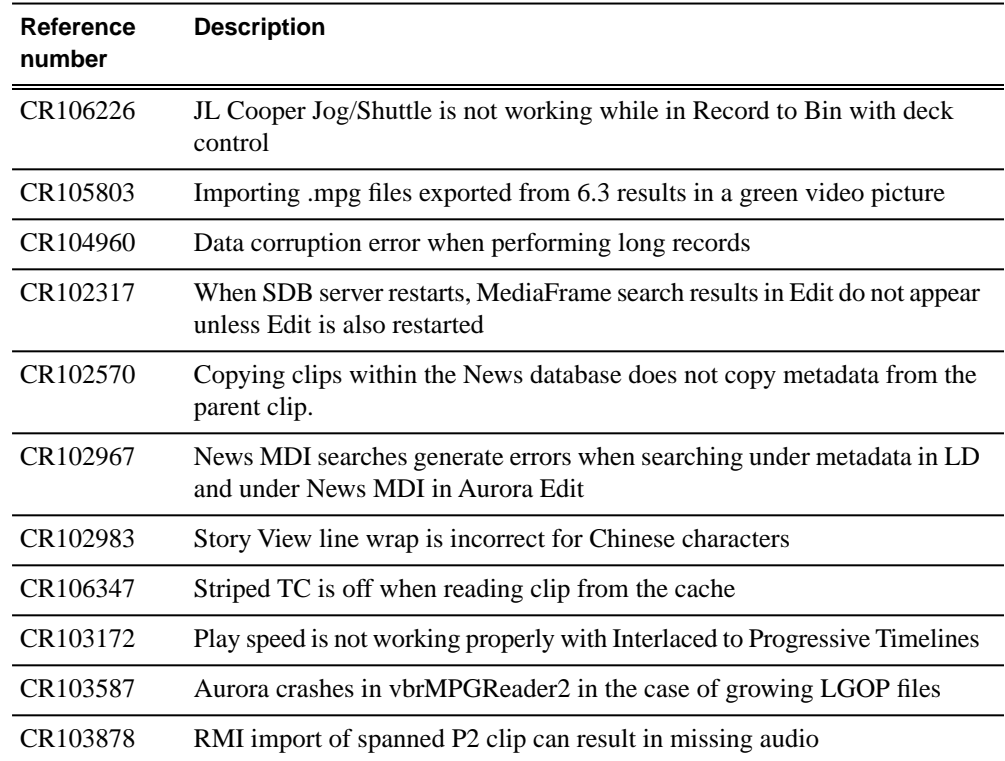

## *Release Summary*

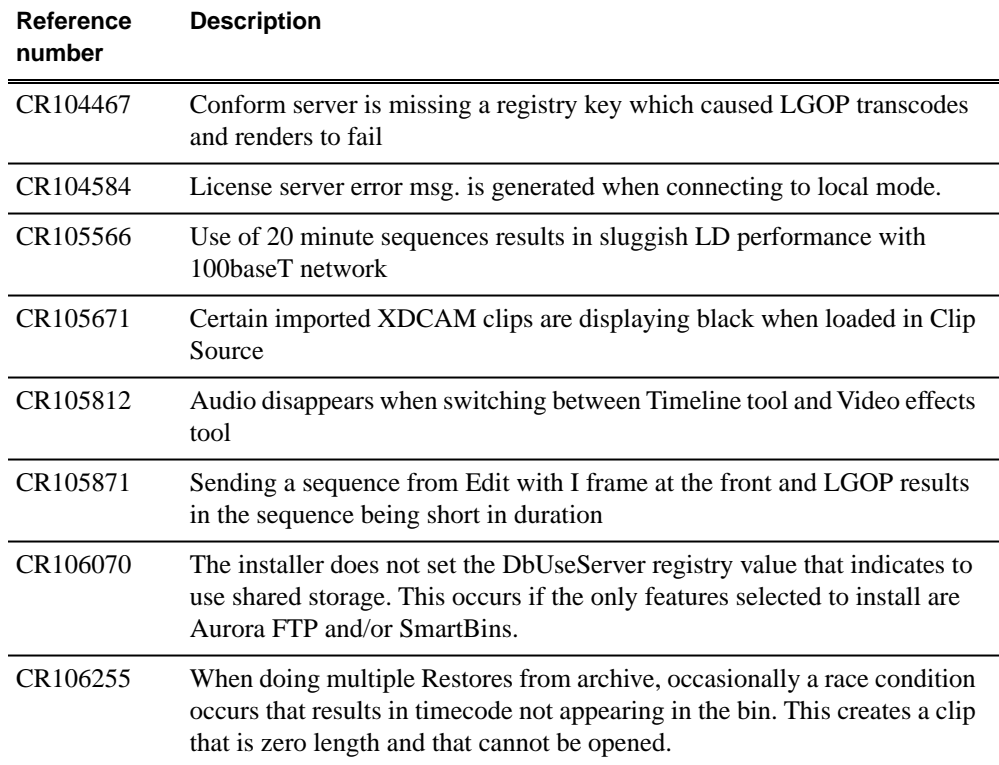

## <span id="page-5-1"></span><span id="page-5-0"></span>**Changes and features in previous releases**

The following sections describe changes and features in past releases.

## <span id="page-5-2"></span>**Version 6.5.1.440**

• **K2 Summit compatible** – The Aurora suite of software, including Aurora Edit, is compatible with the K2 Summit software.

## **Version 6.5**

- *NOTE: Aurora Edit 6.5 now requires you to have an Aurora Sys license running on the license manager, typically the DSM, for shared connectivity as well linking to story via Aurora Playout tools.*
- **DV100 Support** Aurora Edit 6.5 includes support for DV100 media, either via record or removable media import from P2. Note that transfers of DV100 media to the Summit are supported, while transfers to K2 server are not.
- **MPEG Long GOP Support** XDCAM HD, as well as Long GOP K2 records, can be used natively within Aurora Edit timelines.
- **Agile Timeline** Users can mix and match various formats (e.g. HD/SD, 1080i/720p, DV/MPEG, etc.) in real time within the timeline without having to media convert up front.
- **Send as MPEG2** As an enhancement to the previous Long GOP Send capability that was supported in previous versions of Aurora Edit, 6.5 now allows transfers to transcode to MPEG I-Frame as well as MPEG Long GOP and XDCAM HD formats.
- **More Audio Channels** Aurora Edit now supports 16 channels of audio within a file for playback, 8 channels of audio for recording, 16 tracks of audio within the timeline, and up to 16 channels of output when sending to a server.
- **MediaFrame Integration** New search and metadata tools have been embedded in numerous areas within the application. These changes represent practical improvements to the product as well as providing overarching workflow enhancements to the workflow.
- **Final Cut Pro Enhancements** Aurora Edit 6.5 has added special support for the Leopard OS for Apple. In addition to setup changes, DV100 and XDCAM HD workflows are fully supported.

## *NOTE: Previous Apple operating systems are not supported in Aurora Edit 6.5.*

- **System Information Utility** The Help->About box now includes a System Information Utility.
- **Render and Send via Conform Server** Aurora Edit can now off load sequences to a conform server for rendering, transcoding, and sending jobs, just like Aurora Edit LD has supported in the past.
- **HDV** HDV media can be ingested with the Record to Bin feature of Aurora Edit.
- **Write-back to SD XDCAM** Sequences and clips can be exported to an XDCAM disk in the SD format.
- **Native Timecode Support** Media that is recorded on the K2 will have its timecode preserved, even if discontinuous, with shared SmartBin environments.
- **Improved Aspect Ratio Conversion** Users can adjust aspect ratio settings in real time prior to adding clips to the timeline. The resulting clip can be used on the timeline prior to the actual conversion process.
- **AVC-Intra Support** AVC-Intra clips can be imported and placed on the timeline in its native format. These will be transcoded on sending to the K2 server.
- <span id="page-6-0"></span>• **JPEG2K Support** – JPEG2K clips can be imported and placed on the timeline in its native format. These will be transcoded on sending to the K2 server.
- **Online Help** Users can access online help from Aurora Edit, which is an improvement upon the help manuals of the past.

## **Older versions**

For information about older software versions not listed in these release notes, refer to the release notes for those versions.

# <span id="page-7-0"></span>*Version compatibility*

Versions qualified for compatibility with this release of software are summarized in the following sections.

# <span id="page-7-1"></span>**System specifications**

This section describes the hardware requirements that customers should use when purchasing equipment for this release. The minimum spec describes the bare minimum requirement for running Aurora, which may reduce the quality of user experience, depending on the task. The expected lifespan of minimum spec equipment is also less than that of recommended spec equipment, since it lacks head room for future growth.

*NOTE: Minimum specs for SD configurations are provided only for existing SD customers upgrading to this release. New customers should use HD configurations.*

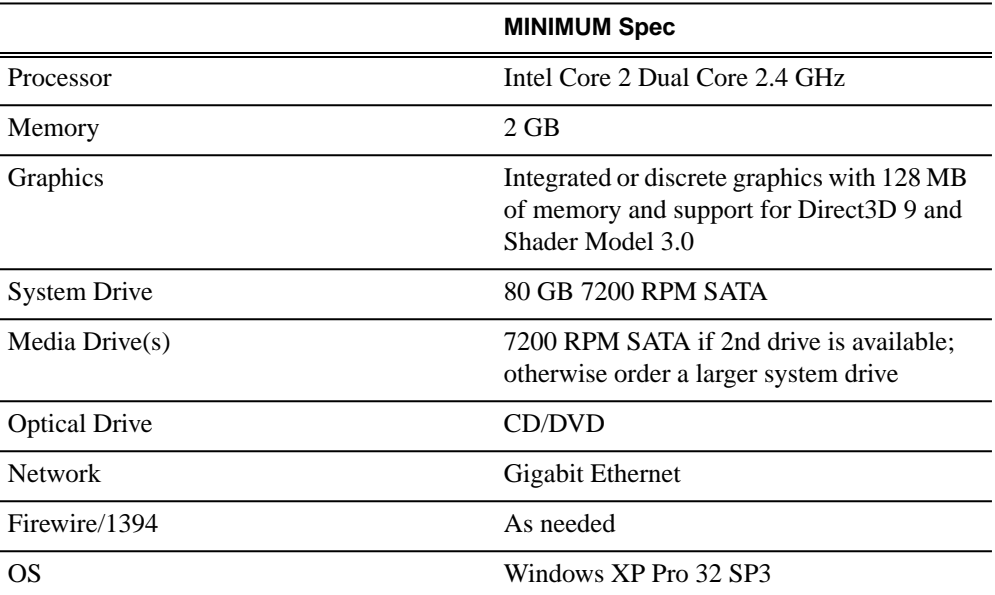

## **Aurora Edit SD laptop**

#### **Aurora Edit HD laptop**

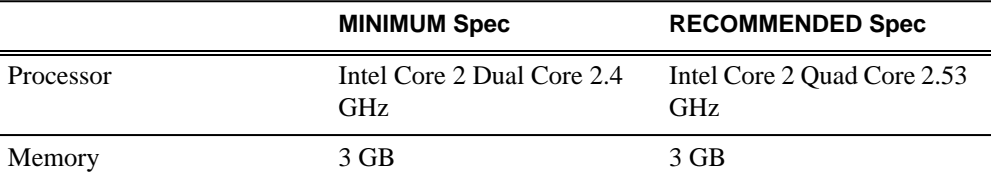

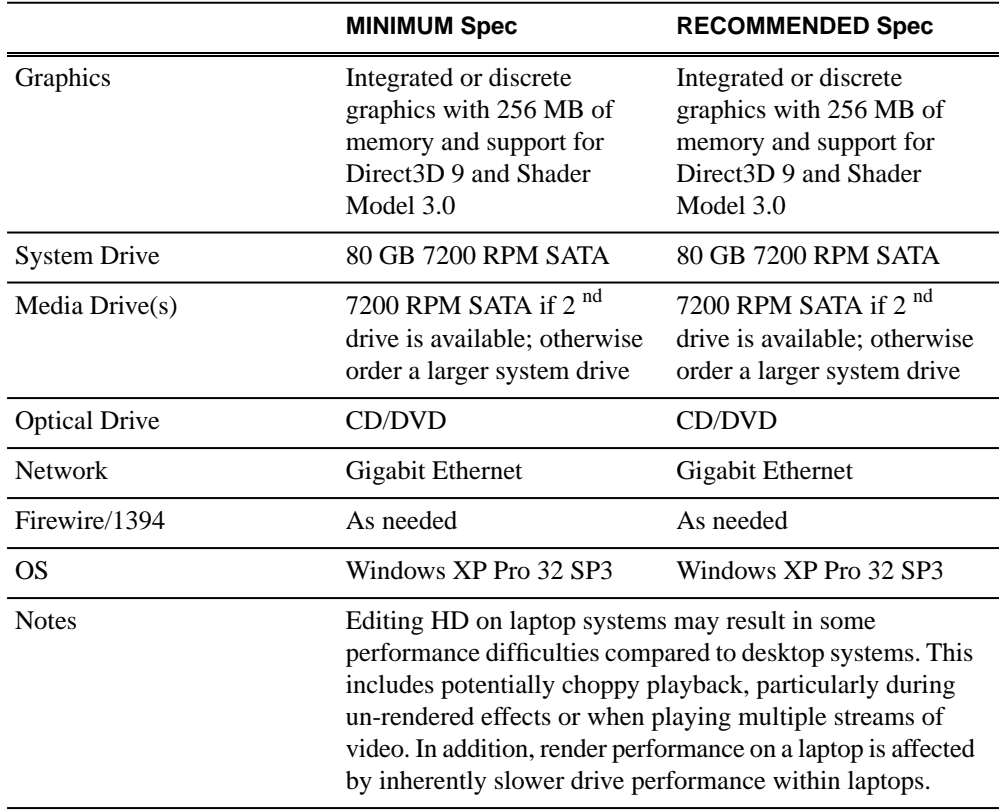

## **Aurora Edit SD desktop**

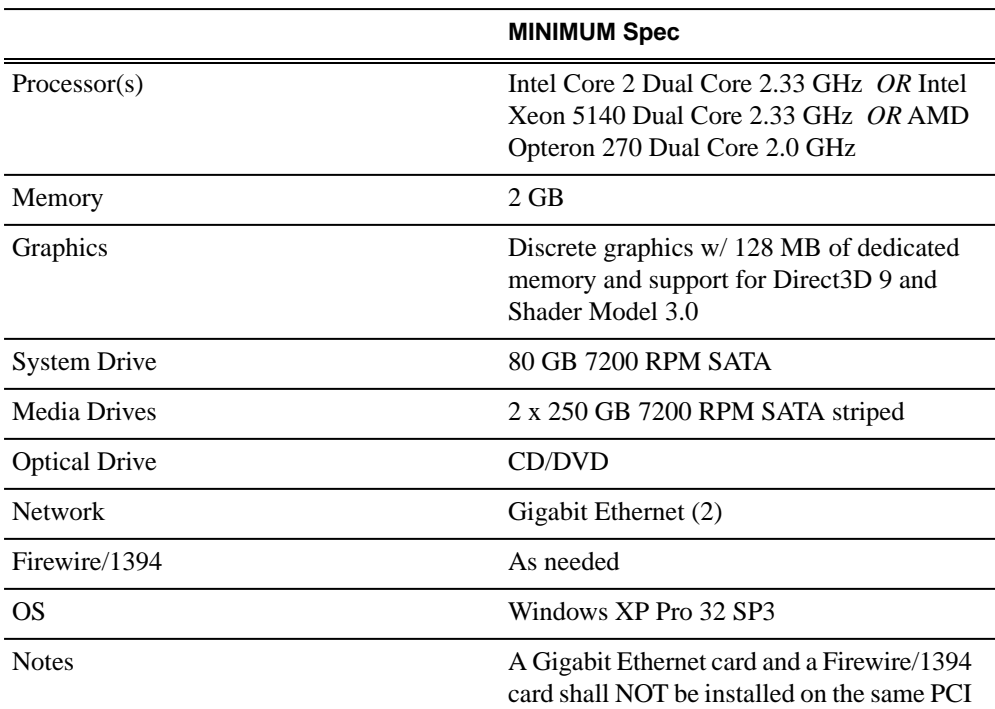

## *Version compatibility*

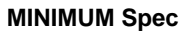

bus segment (e.g. adjacent PCI slots), since this can cause very poor performance.

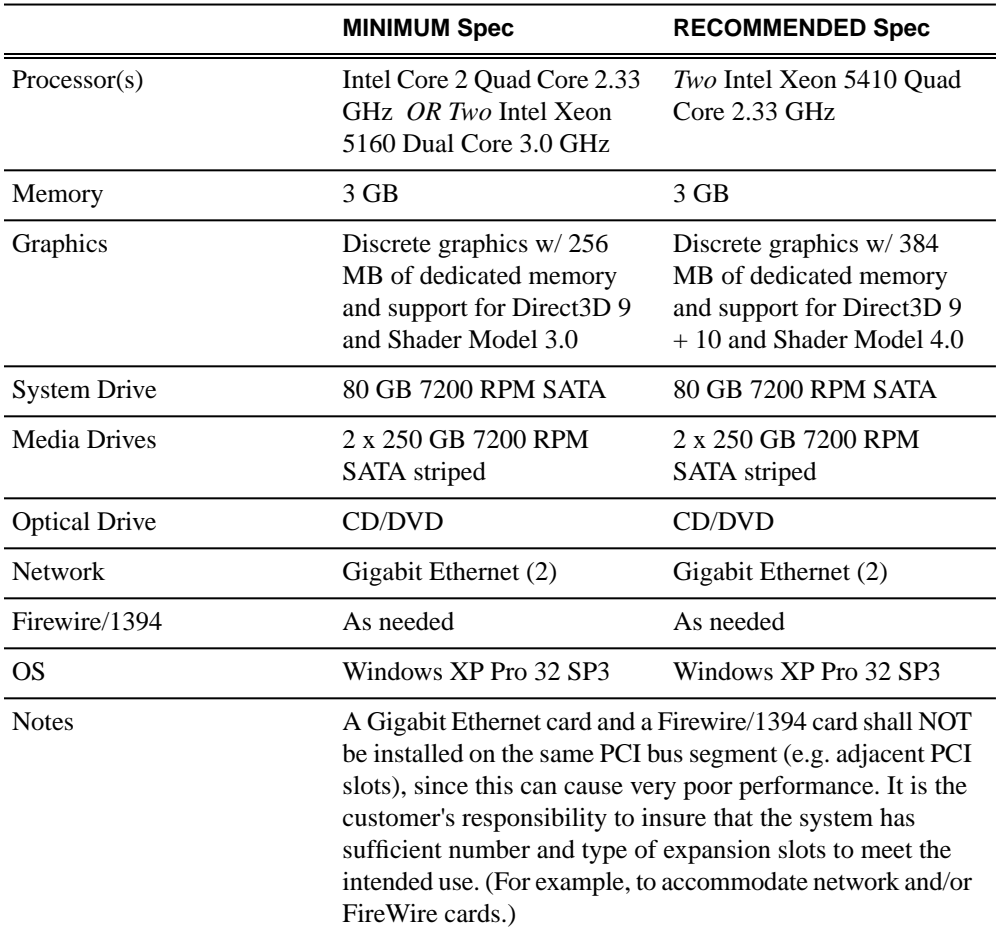

## **Aurora Edit HD desktop**

## **Aurora Edit HDR (AJA) desktop / rackmount**

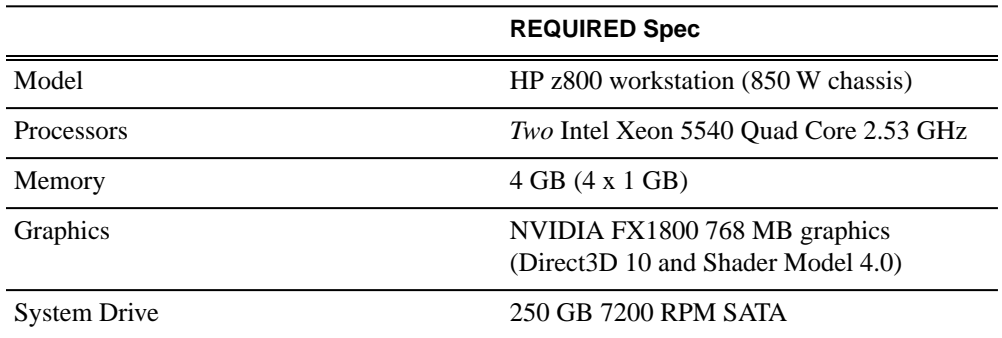

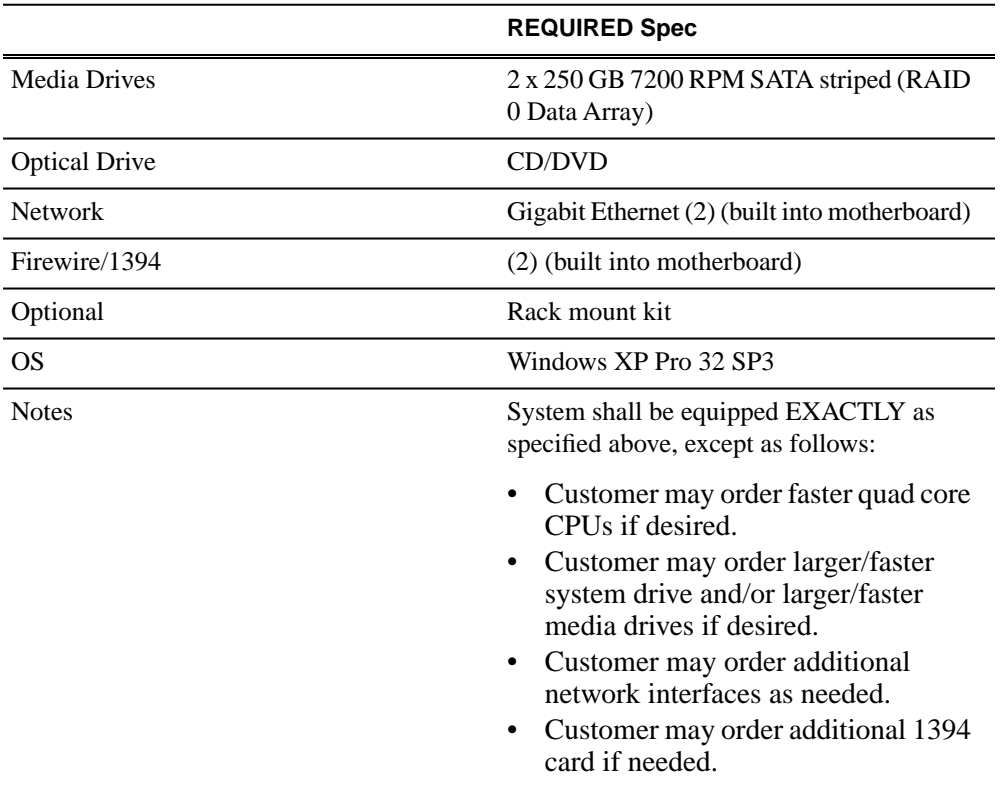

You might need to update the firmware on the AJA LHi board, since some early boards from AJA might have shipped with an older firmware. Aurora Self Test should notify you if the wrong firmware is installed.

To update the firmware, follow these steps:

- 1. Open a command prompt with Administrator privileges
- 2. Type: cd "C:\Program Files\Grass Valley\Aurora\AJA Drivers\HD (for LH and LHi)"
- 3. Type: spiflash top\_pike\_01\_2f.bit
- 4. Wait for it finish flashing (it can take upwards of a minute or so)
- 5. Restart.

## **Aurora Conform Server (SD)**

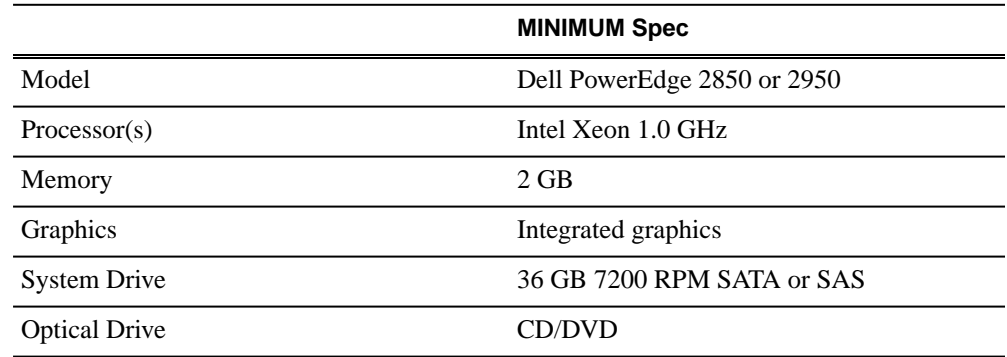

# *Version compatibility*

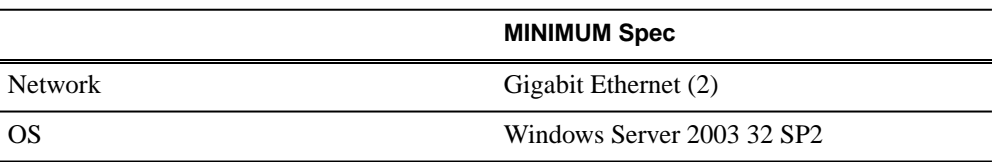

## **Aurora Conform Server (HD)**

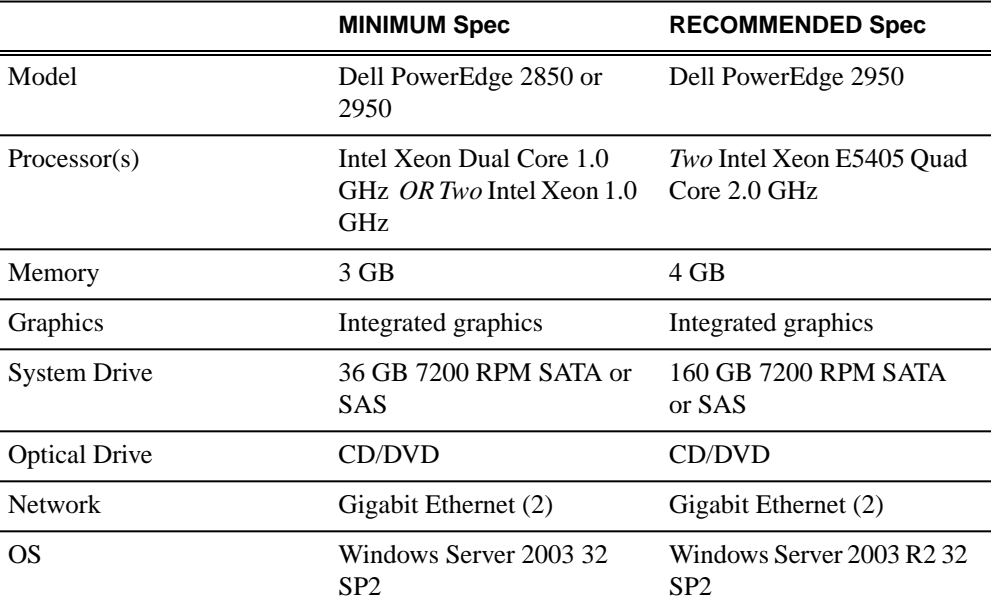

## **Aurora Edit LD**

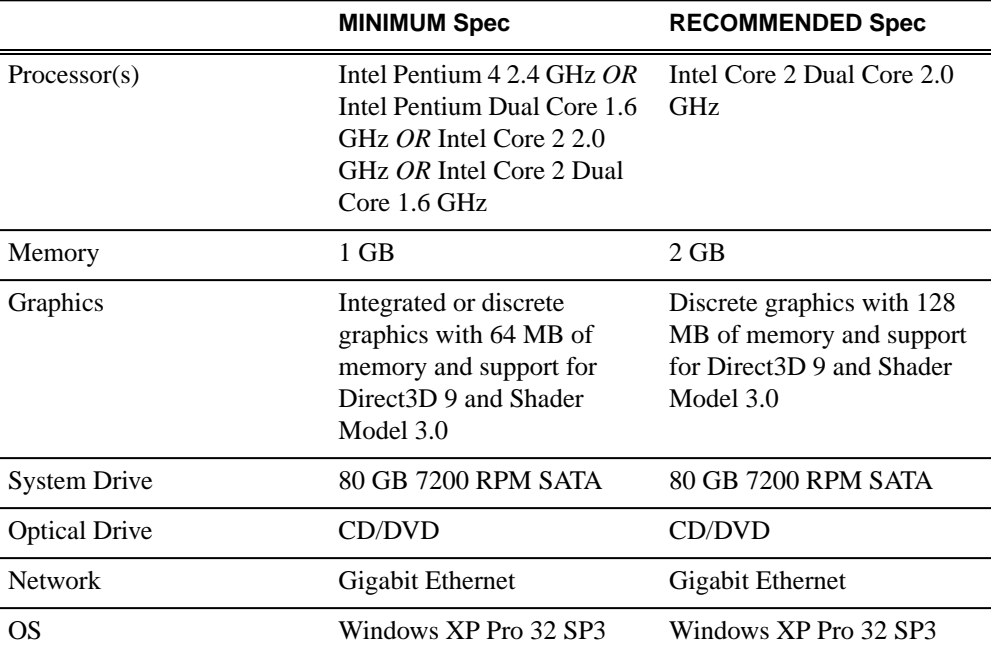

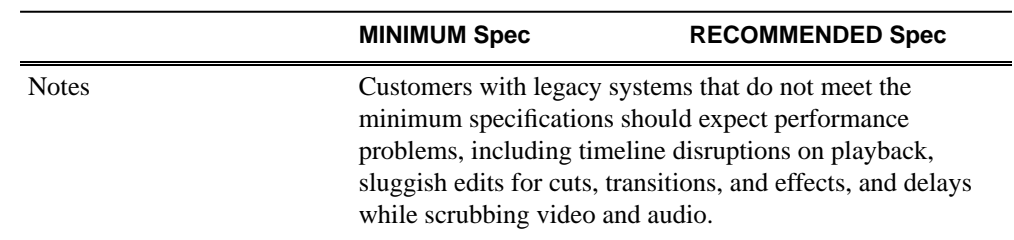

# <span id="page-12-0"></span>**HP workstation board assignments**

This section lists the supported Aurora Edit workstations and the corresponding slot assignments.

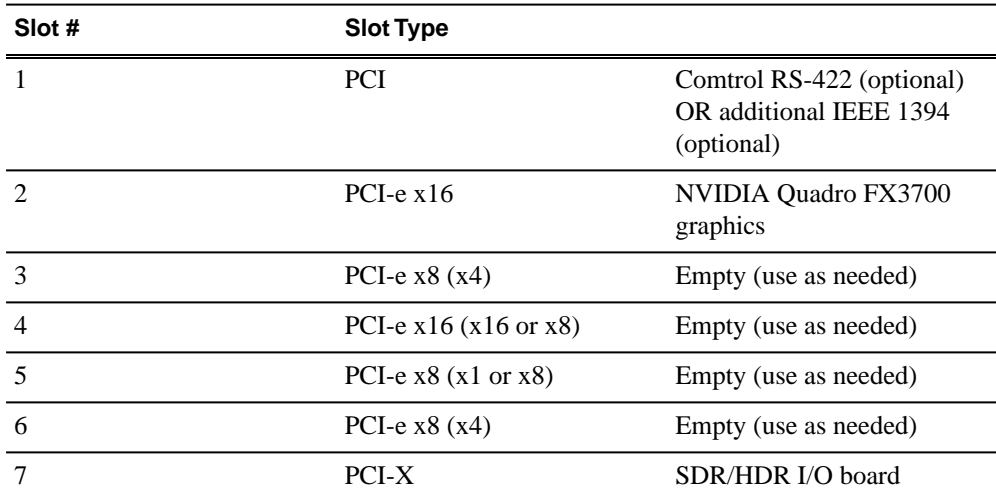

## **HP xw8600 Workstation Board Assignment**

### **HP xw8400 Single-CPU Workstation Board Assignment**

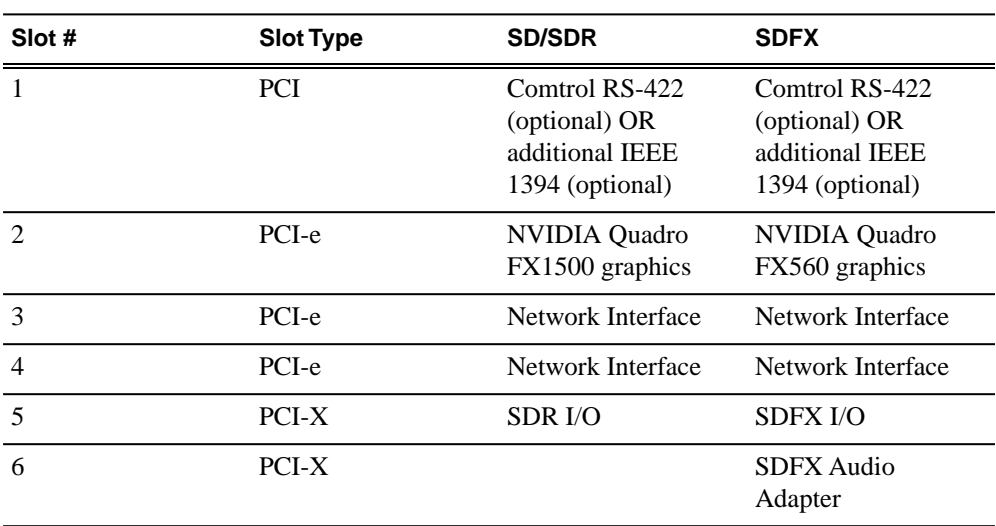

## *Version compatibility*

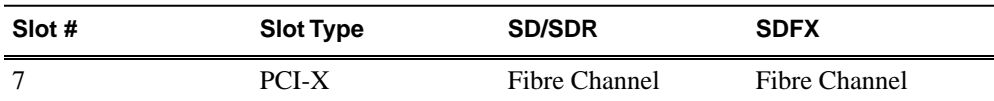

# **HP xw8400 Dual-CPU Workstation Board Assignment**

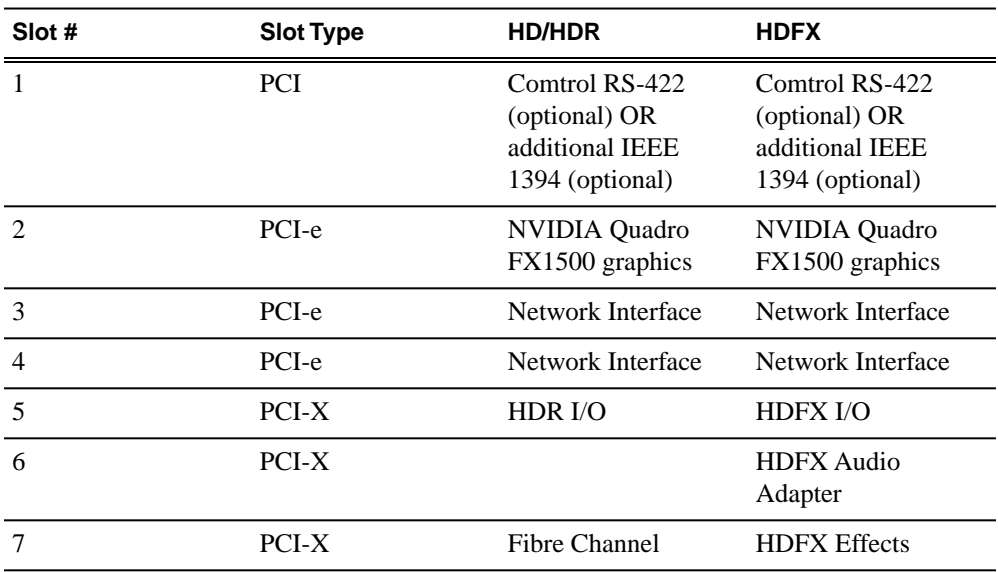

## **HP xw9300 Workstation Single-CPU Board Assignment**

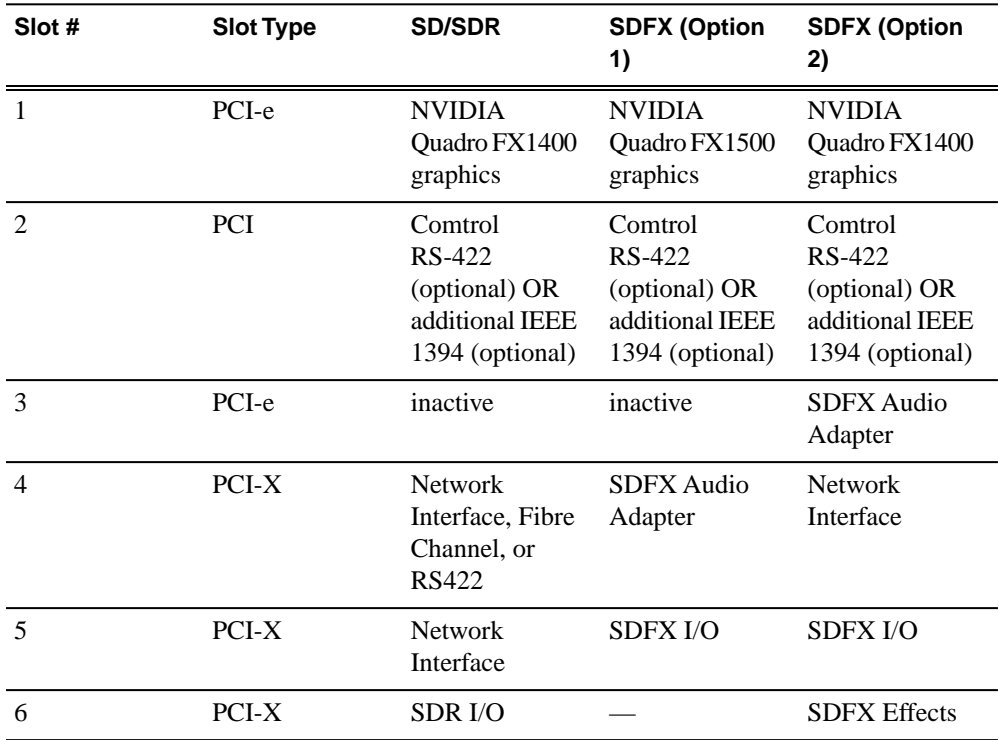

## *Version compatibility*

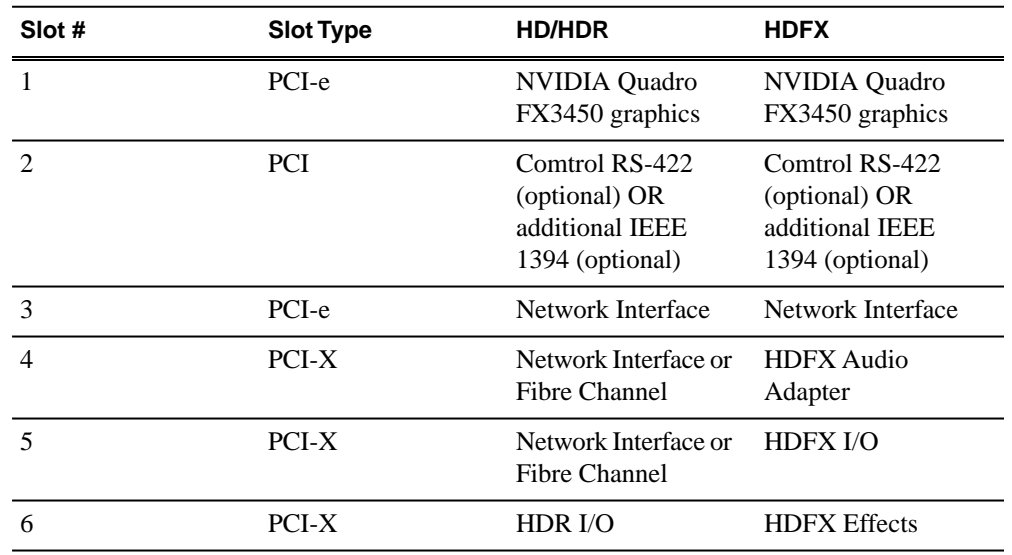

## **HP xw9300 Dual-CPU Workstation Board Assignment**

#### **HP z800 Workstation Board Assignment**

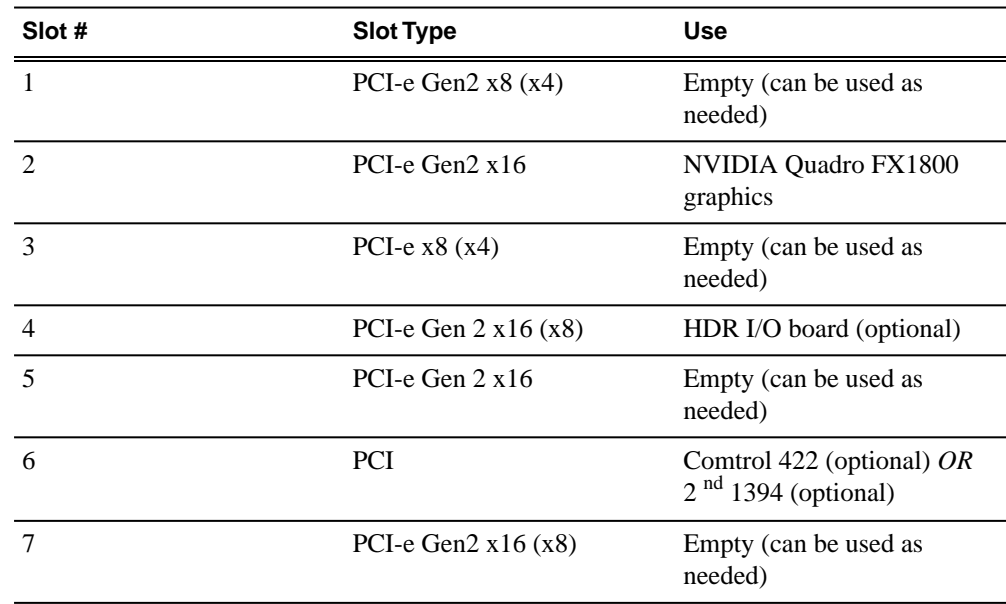

# <span id="page-14-0"></span>**Compatible DSM components**

The following components reside on the DSM and are compatible with this release of software as listed in the following table. Compatible versions are pre-installed on the DSM when you receive it new from Grass Valley.

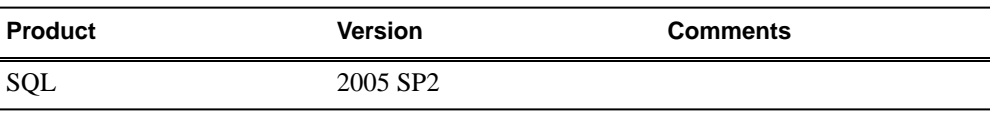

# <span id="page-15-0"></span>**Compatible Grass Valley products**

Grass Valley products are compatible with this release of software as follows:

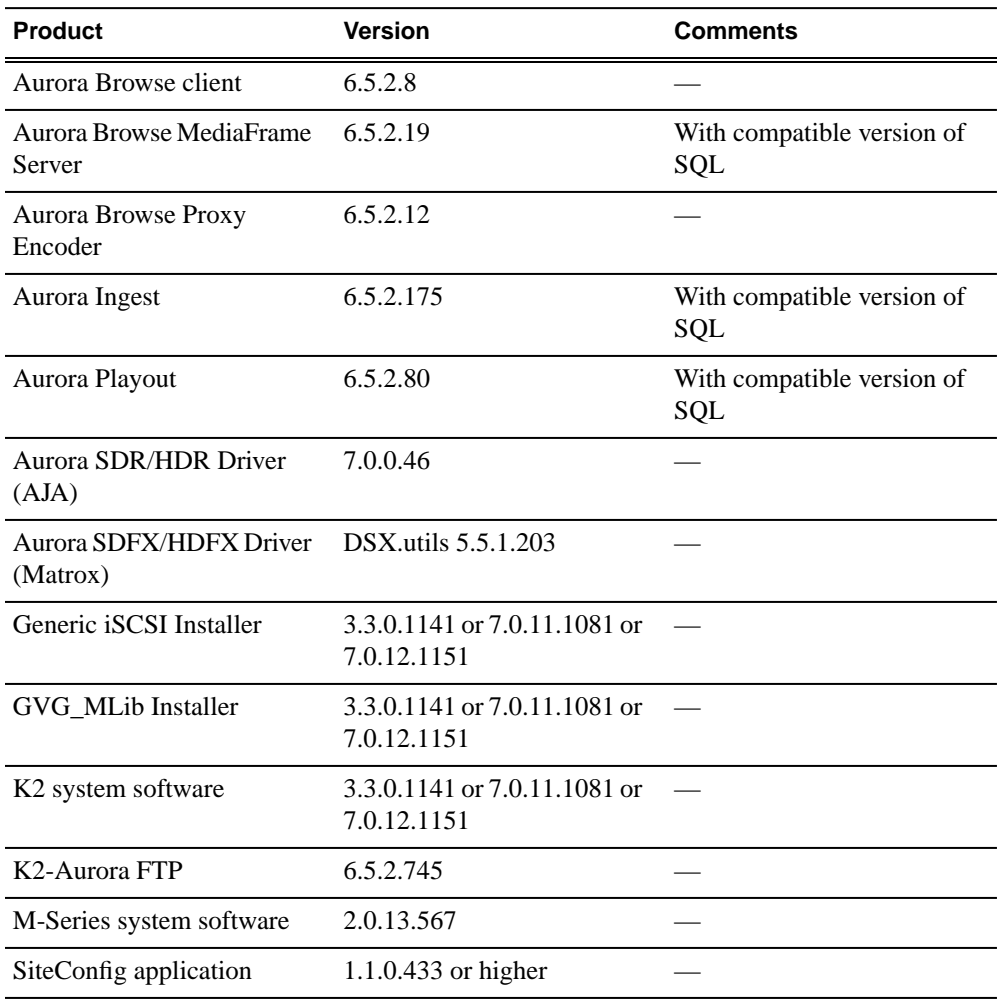

# <span id="page-15-1"></span>**Compatible third party products**

Products by manufacturers other than Grass Valley are compatible with this release of software as follows:

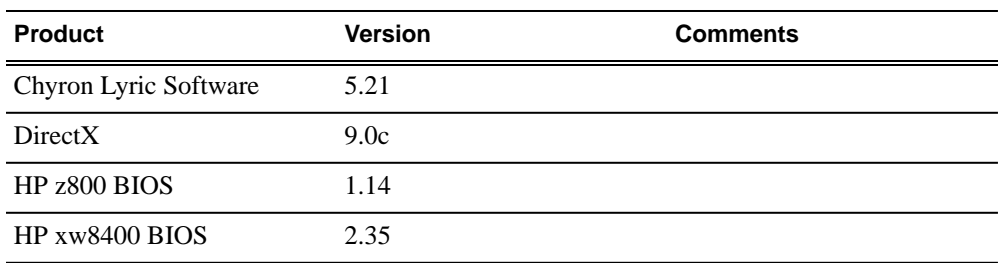

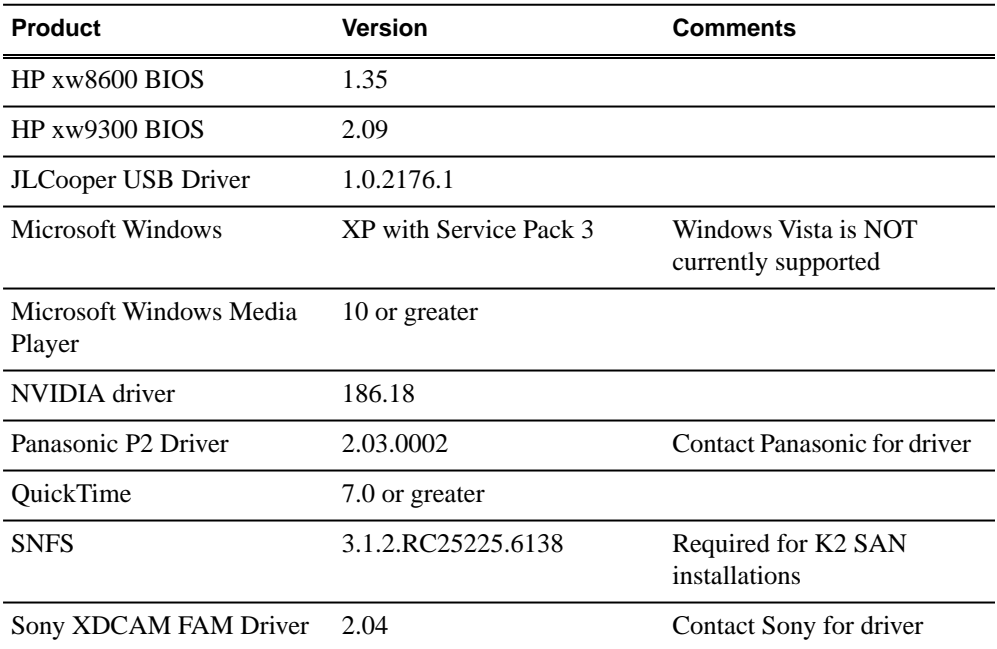

# <span id="page-17-0"></span>*Upgrading Aurora Edit and Aurora Edit LD systems*

This section contains the tasks necessary for the upgrade to this release of software.

# <span id="page-17-1"></span>**Upgrading Aurora Edit and Edit LD devices with SiteConfig**

This section contains the tasks for using SiteConfig to upgrade Aurora Edit and Aurora Edit LD devices to this release of software. Work through the tasks sequentially to complete the upgrade.

*NOTE: These upgrade instructions assume that current software is at version 6.5 or higher. If you have a lower version of software, contact Grass Valley Support before upgrading.*

*NOTE: When upgrading from a version lower than 6.5, the software installs with a 30 day trial license. You need a permanent license to operate beyond the trial period.*

*CAUTION: If you upgrade and then decide you do not want to stay with this version of software, you must use the recovery disk image process to downgrade to your previous version.*

## <span id="page-17-2"></span>**About upgrading Aurora Edit and Aurora Edit LD with SiteConfig**

These upgrade instructions apply to Aurora Edit devices as follows:

- Aurora Edit workstation of any storage option: Shared storage, NAS storage, and stand-alone.
- Aurora Edit LD computer
- DSM
- Conform Server
- SmartBin Server
- FTP Server

With these upgrade instructions, you use SiteConfig from a network connected control point PC and remotely upgrade software simultaneously on one or more devices. This is the recommended process for software upgrades.

Before you upgrade software using SiteConfig, your Aurora Edit devices must be migrated to become a SiteConfig managed device. This includes installing SiteConfig support on the device and qualifying the device for communication with SiteConfig. Refer to *SiteConfig Migration Instructions*. Also refer to the *SiteConfig User Manual* or *SiteConfig Help Topics*.

## *NOTE: Do not attempt to upgrade software incrementally across the devices of a K2 SAN while media access is underway. Online software upgrading is not supported.*

To upgrade software using SiteConfig, you must first have SiteConfig set up for system managment and software deployment in your facility. These upgrade instructions assume that you have already done that for your K2 SAN. Then you add your Aurora Edit devices to the SiteConfig system description that you are using for your K2 SAN.

The following installation tasks provide information specifically for the upgrade to this version of software. Read the information in these sections carefully before attempting any upgrade to software.

## <span id="page-18-0"></span>**Make recovery images**

Do not do this task if:

• You previously made a recovery image at the current software version for each computer you are upgrading.

### Do this task if:

• You do not have a recovery image at the current software version for one or more of the computers you are upgrading.

The recommended procedure is to make a recovery image immediately after a software upgrade. If you neglected to do this when you last upgraded software you should make the recovery image now, before upgrading to the new version.

*CAUTION: If you upgrade and then decide you do not want to stay with this version of software, you must use the recovery disk image process to downgrade to your previous version.*

## <span id="page-18-1"></span>**Prepare for upgrade**

Before upgrading, do the following:

- Procure the software installation files for this release via the appropriate distibution method, such as download, CD-ROM, network drive, or external drive.
- <span id="page-18-2"></span>• Start up the devices you are upgrading, if they are not already started.
- Stop all media access on the devices you are upgrading.
- Shut down all applications on the devices you are upgrading.

## **Prepare SiteConfig for software deployment**

Do the following to prepare SiteConfig for the software upgrade.

- 1. Make the following files accessible to the SiteConfig control point PC:
	- AuroraSuite software installation (*\*.cab*) file
	- AuroraEditLD software installation (*\*.cab*) file
	- NewsShare software installation (*\*.cab*) file
- ConformServer software installation (*\*.cab*) file
- Generic iSCSI software installation (*\*.cab*) files
- GVGMLib software installation (*\*.cab*) file
- 2. If a newer version of SiteConfig is available for upgrade and you have not yet upgraded SiteConfig, do the following:
	- a) From Windows Add/Remove programs, uninstall the current version of SiteConfig from the control point PC.
	- b) Install the new version of SiteConfig on the control point PC.

## <span id="page-19-0"></span>**Upgrade K2 systems**

Prerequisites for this task are as follows:

• If upgrading a K2 SAN, all SAN clients must be offline (all media access stopped) or shut down. Depending on your system design, this could include devices such as K2 clients, K2 appliances, Aurora Proxy (Advanced) Encoders, MDI server, Aurora Edit clients, Aurora Ingest clients, Aurora Playout clients, and generic clients.

Upgrade your K2 systems to the compatible version of K2 system software. This includes K2 SAN systems and stand-alone K2 Media Client and K2 Summit Production Client systems. Refer to *K2 Release Notes* for procedures.

## <span id="page-19-1"></span>**Set up K2 Aurora FTP**

Do the following tasks if you use K2-Aurora FTP.

#### **Adding K2-Aurora FTP software role to K2 Media Server**

Use the following SiteConfig procedure to add the **K2-Aurora FTP** role to the K2 Media Server that you use as your K2-Aurora FTP server, if you have not already done so. The K2 Media Server that you use as your K2-Aurora FTP server must also have the role of K2 FTP Server.

1. In the **Software Deployment | Devices** tree view, right-click the device and select **Add Role**.

The Add Role dialog box opens.

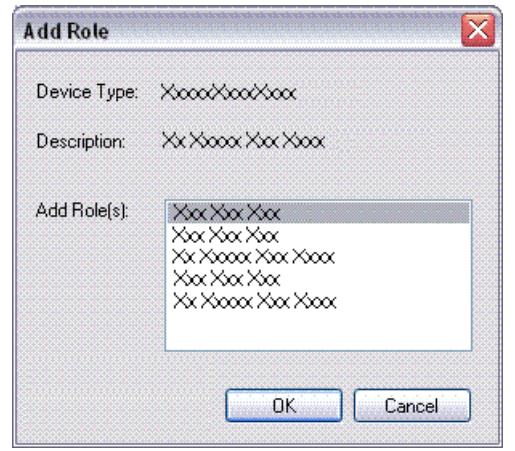

The Add Role dialog box displays only those roles that SiteConfig allows for the selected device type.

- 2. Select the role or roles that you want to add to the device. Use Ctrl + Click or Shift + Click to add multiple roles.
- 3. Click **OK** to save settings and close.

The new role or roles appear under the device in the tree view.

## **Install and configure K2-Aurora FTP**

- 1. In SiteConfig, check software on the the deployment group that contains your K2 Media Servers.
- 2. In SiteConfig, add the *K2AuroraFTP\_x.x.x.xxx.cab* file to the deployment group that contains your K2 Media Servers.
- 3. Proceed with next steps to set deployment options for K2-Aurora FTP software.
- 4. Do one of the following to set deployment options:
	- Double-click the task.
	- Select the task and click the **Options** button.

A wizard opens.

5. Work through the wizard and set deployment options as follows:

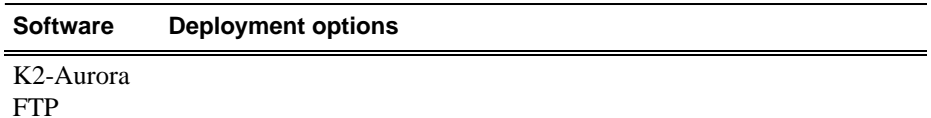

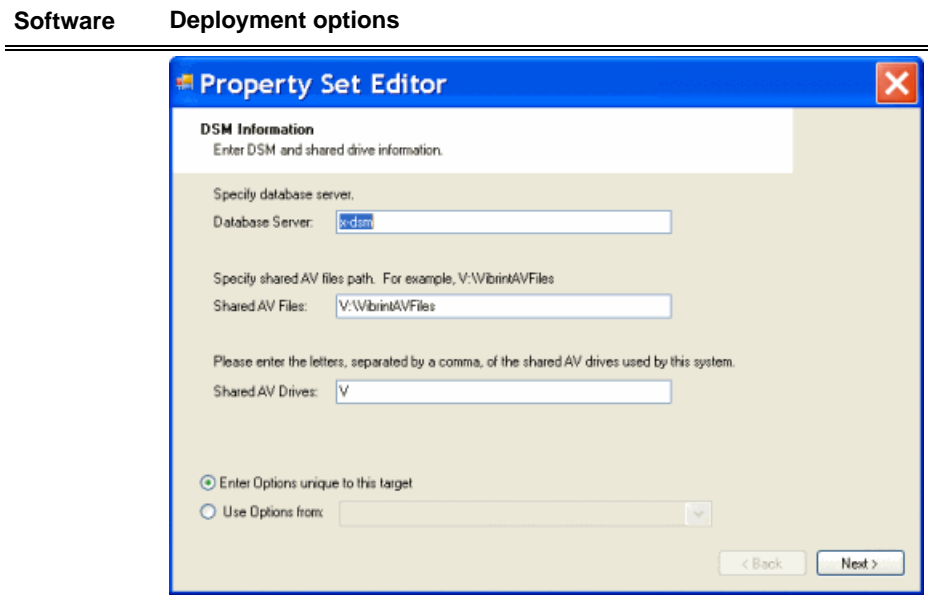

Enter Database server(DSM), Shared AV Files, Shared AV Drives.

6. Deploy the following tasks:

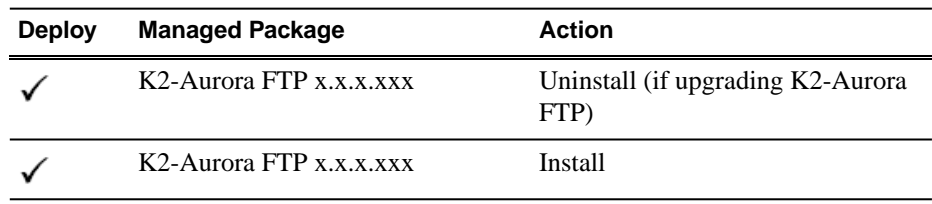

7. Click the **Start Deployment** button.

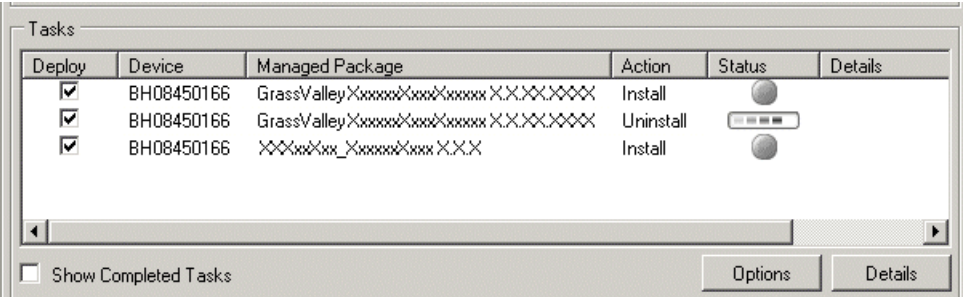

- 8. When the Status or Details columns indicate next steps, proceed as follows:
	- When Details displays a **Restart required** link, click the link and when prompted "...are you sure...", click **Yes**.
	- If the Details column does not prompt you, restart the K2 Media Server manually.

The K2 Media Server restarts. This restart is required.

- 9. On the K2 Media Server, to enable port range limits for passive transfers, create the following two DWORDs in the registry at HKEY\_LOCAL\_MACHINE/SOFTWARE/Grass Valley Group/Streaming/:
	- FtpPasvStart (starting port number, inclusive : DWORD)
	- FtpPasvEnd (ending port number, inclusive : DWORD)
- 10. Open MediaFrame Configuration and for the News MDI, configure the transfer server to the K2 Media Server that is your K2-Aurora FTP server.

## <span id="page-22-0"></span>**Distribute devices into deployment groups**

You can gather devices of different types into a SiteConfig deployment group. This allows you to deploy software to all the devices in the deployment group at the same time, as part of the same deployment session. Based on the roles you have assigned to the devices, SiteConfig deploys the proper software to each device. This increases the efficiency of your software deployment with SiteConfig.

If you have not already done so, configure your deployment groups. The recommended deployment group distribution is as follows. Depending on your system design, your system might not have all the device types listed.

- In a deployment group named "Aurora Edit Ingest Playout", place the following devices:
	- Aurora Edit workstation of any storage options: Shared storage, NAS storage, and stand-alone.
	- Aurora Edit LD computer
	- DSM
	- Conform Server
	- SmartBin Server
	- FTP Server
	- Aurora Ingest workstation
	- IEP
	- Aurora Playout computer
- In a deployment group named "Aurora Browse MediaFrame", place the following devices:
	- MediaFrame server
	- MDI server
	- Aurora Proxy Encoder
	- K2 Basecamp Express
- If you have a K2 Nearline SAN (NAS), in a deployment group named for the SAN system, place the following devices:
	- The Nearline SAN's K2 Media Servers.

## <span id="page-23-0"></span>**Install High Priority Windows updates (recommended)**

• Windows "High Priority" updates are recommended, but not required. While you have devices in an offline state to upgrade software, you should check to see if there are any new updates that you need to install. Use standard Windows procedures.

*CAUTION: Only "High Priority Updates" should be installed. Do not install other Windows or driver updates.*

## <span id="page-23-1"></span>**Manually upgrade systems**

Some tasks that might be required with the upgrade to this release are not supported for SiteConfig management and/or software deployment. For these tasks you must manually upgrade and/or configure the device before using SiteConfig to upgrade software. Refer to the tasks in this section as appropriate for your system.

### **Upgrade Microsoft SQL Server 2005 Standard Edition**

Microsoft SQL Server 2005 Standard Edition is installed on devices as follows:

- Aurora DSM SQL Server 2005 Standard Edition is required.
- Ingest Server Either Microsoft SQL Express 2005 or Microsoft SQL Server 2005 Standard Edition is required.

Use the following steps to manage upgrades to Microsoft SQL Server 2005 Standard Edition.

- 1. Determine if you have Microsoft SQL Server 2005 Standard Edition installed on one or more of your system devices, If installed, continue with next steps.
- 2. Check version compatibility information in these release notes and determine if this release of software requires an upgrade to Microsoft SQL Server 2005 Standard Edition.
- <span id="page-23-2"></span>3. If an upgrade is required, go to the local device and upgrade Microsoft SQL Server 2005 Standard Edition.

## **Check all currently installed software on Aurora Edit devices**

Prerequisites for this task are as follow:

- The device is assigned in the SiteConfig system description and network connectivity is present.
- SiteConfig is able to log in to the device using the username/password credentials assigned to the device.
- The SiteConfig control point PC does not have a network drive mapped to an administrative share (such as C\$) on a device on which you are checking software.

• If this is the first time deploying software to Aurora devices using SiteConfig, on those Aurora devices previous versions of Aurora software and SiteConfig software, such as the Network Configuration Kit and/or Discovery Agent, have been manually uninstalled. For more information refer to *SiteConfig Migration Instructions*.

Do the following steps on the devices that you are upgrading.

1. In the **Software Deployment | Deployment Groups** tree view, right-click the top-most node for the group or any individual device and select **Check Software**.

*NOTE: If you have access problems, verify that the adminstrator account on the device has credentials as currently configured in SiteConfig. By default credentials on the device should be administrator/adminGV! for Aurora devices and Administrator/adminK2 for K2 devices.*

The Check Software dialog box appears. SiteConfig searches for software on the selected device or devices and gathers information. Progress is reported.

2. When the check is complete for the selected device or devices, close the Check Software dialog box.

An updated list of all currently installed software is displayed in the **Software Deployment | Devices | Installed Software** list view. If software is a SiteConfig managed software package, information is displayed in the Managed Package and Deployment Group columns.

#### <span id="page-24-0"></span>**Related Links**

*About installing SiteConfig*

## **Add software package to deployment group for Aurora Edit devices**

Prerequisites for this task are as follows:

- You can access the software package file from the SiteConfig control point PC.
- The devices to which you are deploying software are in a deployment group.

Use the following procedure to add one or more software package installation files to the deployment group that contains the devices in the following list. Depending on your system design, you might not have all of the device-types listed:

- Aurora Edit Workstation
- Aurora Edit LD computer
- DSM
- Conform Server
- SmartBin Server
- FTP Server

For this release of software, identify and add software package installation files as follows:

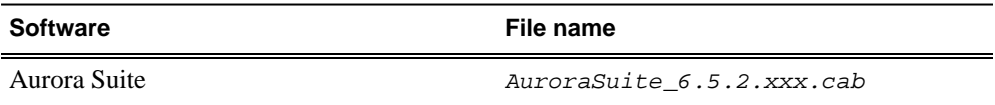

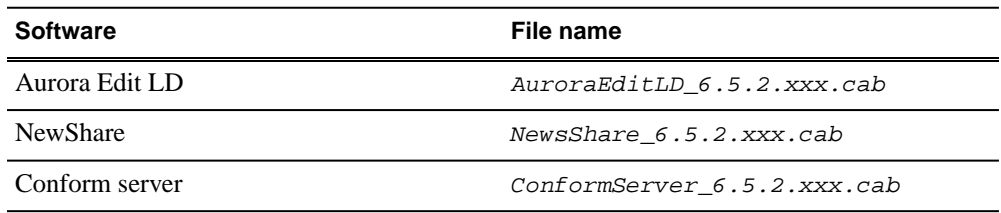

Depending on the K2 software version of your K2 SAN, also add software package installation files as follows:

#### *NOTE: Add files for either 3.x OR 7.x. Do not add files for both 3.x AND 7.x.*

• If your devices access storage on a K2 software version 3.x K2 SAN, add software package installation files as follows:

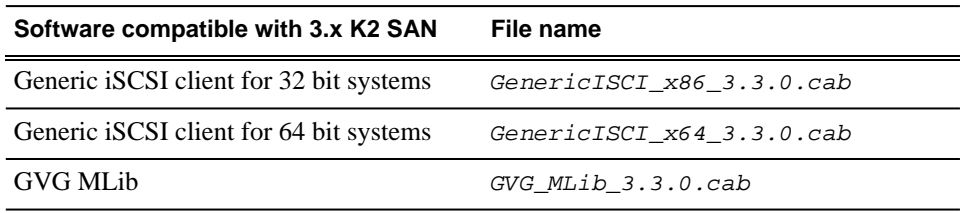

SNFS is bundled with the Generic iSCSI cab file.

• If your devices access storage on a K2 software version 7.x K2 SAN, add software package installation files as follows:

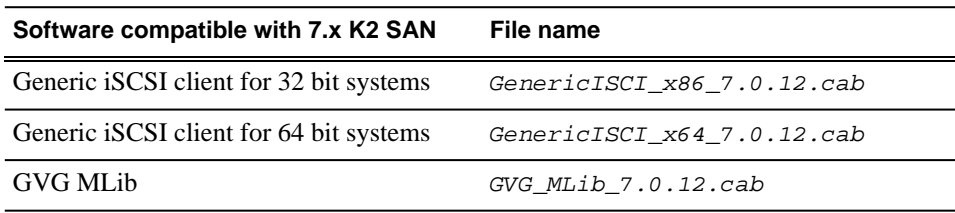

You can add files for both 32 bit and 64 bit systems because when SiteConfig deploys software it automatically deploys the 32 bit or 64 bit software appropriate for the target device. SNFS is bundled with the Generic iSCSI cab file.

- 1. In the **Software Deployment | Deployment Groups** tree view, select a deployment group.
- 2. Click the **Add** button.

The Add Package(s) dialog box opens.

- 3. Do one of the following to select the software package:
	- Select from the list of packages then click **OK**.
	- Click **Browse**, browse to and select the package, then click **Open**.
- 4. If one or more EULAs are displayed, accept them to proceed. If you do not accept a EULA, the associated software is not assigned to the deployment group.

SiteConfig adds the package to the deployment group.

The package appears in the Managed Packages list for the selected deployment group. SiteConfig creates new software deployment tasks for the package and displays them in the Tasks list view.

## <span id="page-26-0"></span>**Setting deployment options**

Pre-requisites for this procedure are as follows:

- A software package has been assigned to the deployment group and applicable deployment tasks are now displayed in the Tasks area.
- 1. In the **Software Deployment | Deployment Groups** tree view, select a deployment group.
- 2. In the Tasks list view, view tasks and determine if you must set deployment options. Tasks that need to have deployment options set display in the Details column a message stating "Deployment options required."

If you select a task that needs to have its deployment options set, the Start Deployment button is disabled and the message is displayed next to the button.

- 3. Proceed with next steps to set deployment options for the following:
	- GVG\_MLib
	- Conform Server
- 4. Do one of the following to set deployment options:
	- Double-click the task.
	- Select the task and click the **Options** button.

A wizard opens.

5. Work through wizards and set deployment options as follows:

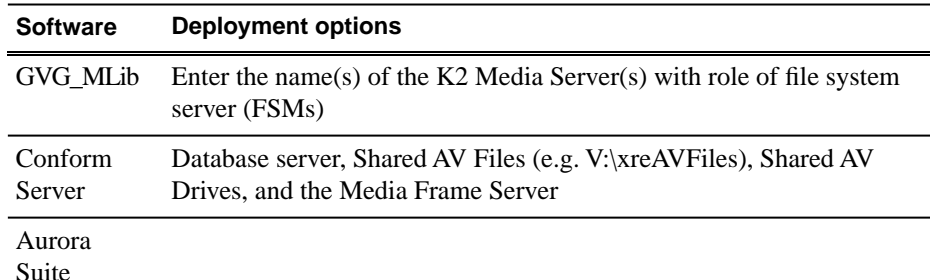

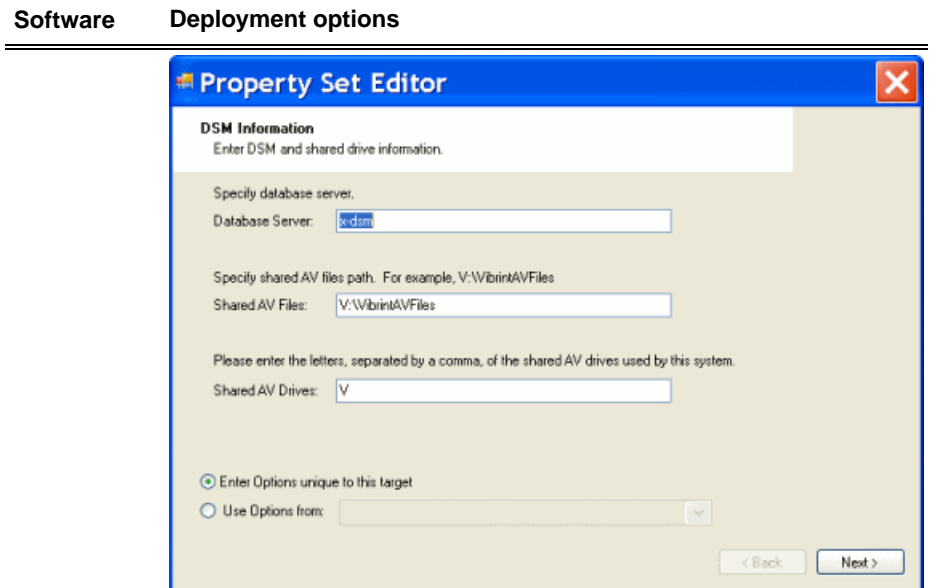

Enter Database server(DSM), Shared AV Files, Shared AV Drives.

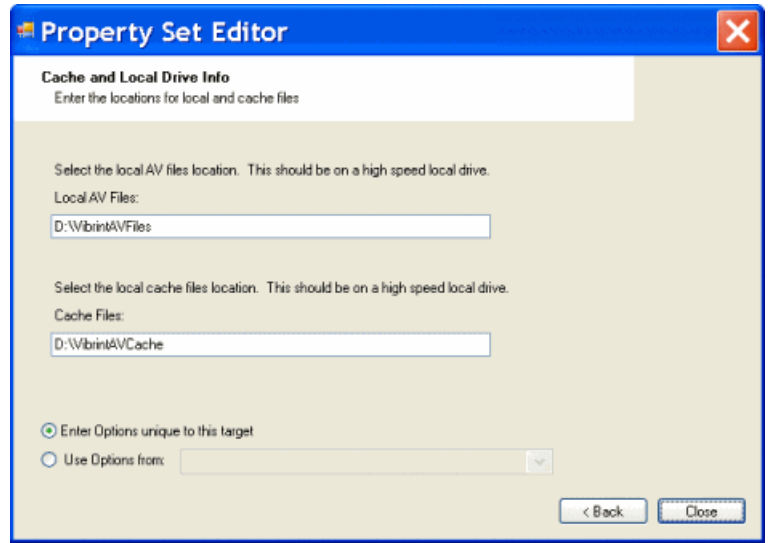

Enter Local AV Files, Cache Files.

6. If you have multiple devices of the same type, you can enter deployment options for one of them using the wizard. Then, when you bring up the same wizard on every device, you can choose the **Use options from** radio button and select the first device for which you set options.

SiteConfig copies the options you set for the first device and fills in the blanks on the wizard.

## <span id="page-28-0"></span>**Upgrade software on Aurora Edit devices**

Prerequisites for this task are as follows:

- The devices that you are upgrading are in a deployment group.
- For the software you are upgrading, you have added a newer version of that managed software package to the deployment group.
- You have recently done the SiteConfig "Check Software" operation on the devices you are upgrading.

When you upgrade software, SiteConfig enforces an uninstall of the current version of software before installing the upgrade version. SiteConfig can do the uninstall/install in a single deployment session. If you are upgrading multiple software components, SiteConfig enforces any dependencies by sequencing deployment tasks. SiteConfig provides uninstall deployment tasks and install deployment tasks to indicate the taskflow.

1. In the **Software Deployment | Deployment Groups** tree view, select the device or the group of devices for which you are upgrading software.

The corresponding software deployment tasks are displayed in the Tasks list view.

2. For the software you are uninstalling, select the **Deploy** check box in the row for the uninstall task.

*NOTE: If you manually uninstalled or installed software, the uninstall task might not appear or it might appear with a different package name.*

3. For the software you are installing, select the **Deploy** check box in the row for the install task.

For upgrading Aurora Edit devices to this release, deploy the following tasks:

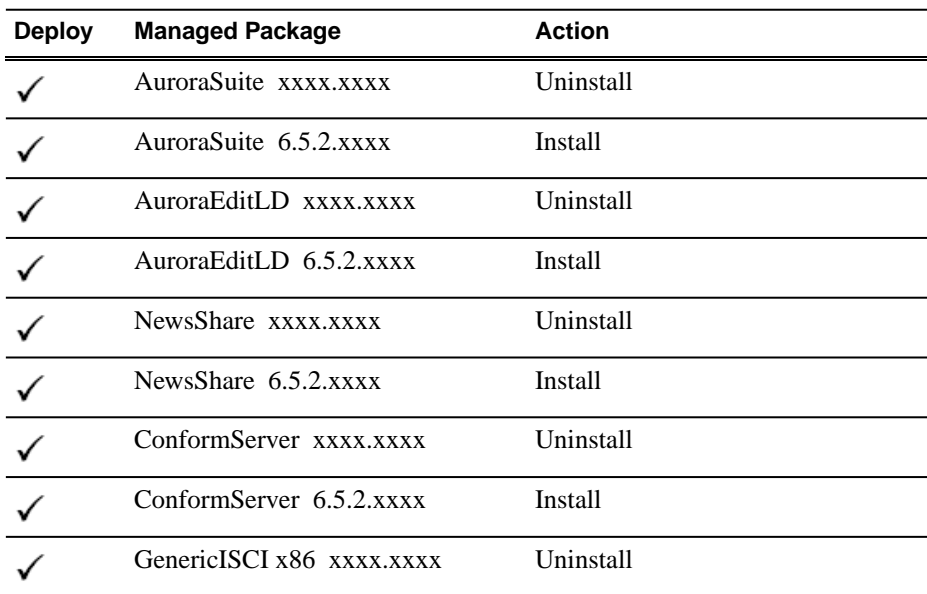

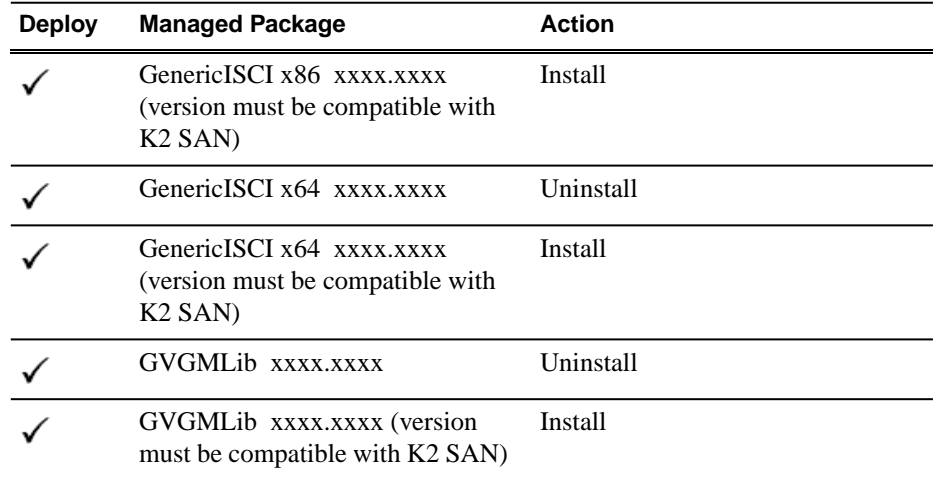

Also, you must upgrade SNFS with this release, so deploy the following tasks at the same time:

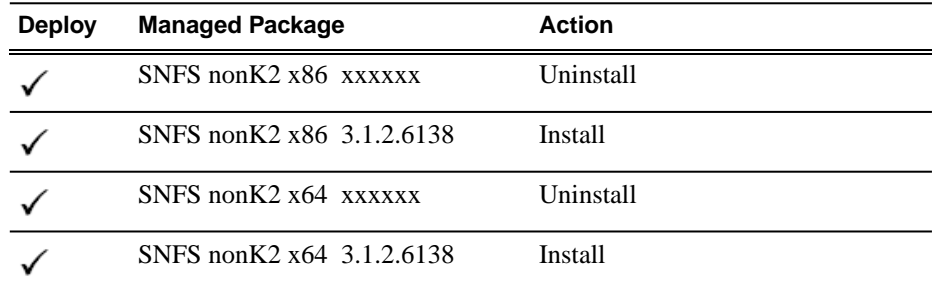

When using SiteConfig for upgrades, the SNFS upgrade is required even if you are already at version 3.1.2.RC25225.6138. The upgrade resets SNFS version information for SiteConfig.

If a message instructs you to upgrade the Discovery Agent, on the control point PC go to the directory to which SiteConfig is installed and in the *Discovery Agent Setup* directory find the *DiscoveryAgent\_x.x.x.x.cab* file. Add it to the deployment group and deploy the Discovery Agent software as well.

*NOTE: If there are dependencies, SiteConfig can enforce that some tasks be deployed together.*

4. Click the **Start Deployment** button.

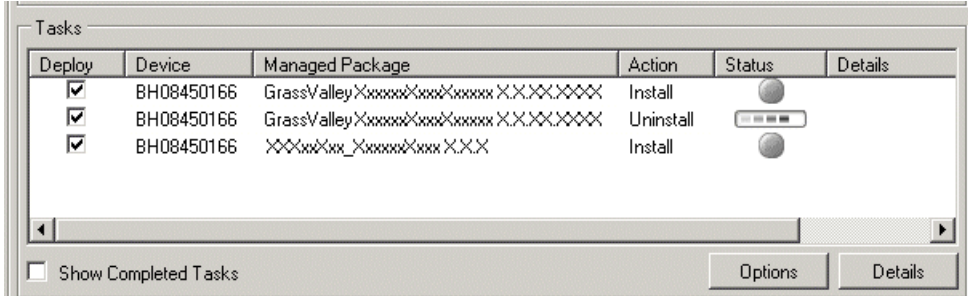

Deployment tasks run and software is uninstalled. Progress is reported and next steps are indicated in both the Status and Details columns.

- 5. When the Status or Details columns indicate next steps, proceed as follows:
	- When Details displays a **Restart required** link, click the link and when prompted "...are you sure...", click **Yes**.

The device restarts.

Deployment tasks run and software is installed. Progress is reported and next steps are indicated in both the Status and Details columns.

- 6. When the Status or Details columns indicate next steps, proceed as follows:
	- When Details displays a **Restart required** link, click the link and when prompted "...are you sure...", click **Yes**.
- 7. Monitor progress as indicated by both the Status and Details column. When finished, the Status column indicates complete.

## <span id="page-30-0"></span>**Upgrade NAS systems**

Prerequisites for this task are as follows:

- K2 systems are upgraded to the compatible version of K2 system software.
- Aurora Edit, Ingest, and Playout systems are upgraded to the compatible versions of software.

Upgrade the MediaFrame Proxy NAS (K2 Nearline SAN) to the compatible version of K2 software. Use SiteConfig and deploy software, using steps similar to those for other systems.

- a) Check software on the Nearline SAN's K2 Media Servers.
- b) Add software *\*.cab* file to the deployment group that contains the K2 Media Servers.
- c) Upgrade software on K2 Media Servers via a SiteConfig deployment session.

## <span id="page-31-0"></span>**Upgrade Browse and MediaFrame systems**

Prerequisites for this task are as follows:

- K2 systems are upgraded to the compatible version of K2 system software.
- Aurora Edit, Ingest, and Playout systems are upgraded to the compatible versions of software.
- K2 Nearline SAN (NAS) systems are upgraded to the compatible version of K2 system software.

Upgrade your Browse and MediaFrame systems to the compatible versions of software. Refer to *Aurora Browse Release Notes* for procedures.

## <span id="page-31-1"></span>**Make recovery images**

After you have upgraded software as instructed in these procedures and verified that your system is working properly, you should always make a recovery image of each of your upgraded computers. Use a sequence of events similar to those you followed for upgrading software, so that as you take systems offline you manage redundancy, servers, and clients, as appropriate for your system.

# <span id="page-32-0"></span>*Licensing Grass Valley products*

The following sections contain instructions for managing Grass Valley product licenses.

# <span id="page-32-1"></span>**About software licensing**

Aurora Edit is licensed via Grass Valley's SabreTooth License Manager. When the software is initially installed, it will have a 30 day temporary license (Aurora Edit HD) that can be used during the setup phase. It is important to run the License Request Wizard found on the system desktop in order to retrieve a permanent license. Once the permanent license is in place, you may then delete the temporary license from the License Manager application.

Licenses are requested through the License Wizard and managed through the SabreTooth License Manager, which is installed on the Grass Valley product with the Grass Valley software. The License Wizard and SabreTooth License Manager must be located on the Grass Valley product.

License information is stored in text files that you can manage just like any other file on your system. Licenses are unique to the system for which they are requested and cannot be used on any other machine. You should back up the license text files to a separate drive or as part of a recovery image.

Licenses are based on your system's unique identifier, which is partially derived from your system's Media Access Control (MAC) address. If you change your system's MAC address by performing operations such as changing the System Processor card, you must obtain a new license based on the new MAC address.

## <span id="page-32-2"></span>**Requesting a license**

Software licenses are unique to the system for which they are purchased. They cannot be used on any other system. This requires that you provide a generated unique ID for the desired system to Grass Valley, which is then used to create your unique license.

1. Log on to the device that you want to license.

You must log in as a Windows administrator with a local account, not a domain account.

2. Open the License Request Wizard.

Find the License Request Wizard shortcut on the Windows desktop.

The License Request Wizard displays.

3. Read the on-screen instructions, then click **Next**.

The Customer dialog box displays.

## *Licensing Grass Valley products*

4. Enter the information requested on this page then click **Next**.

You must provide a valid email address to receive your license file.

The Sales Number dialog box displays.

5. Enter the Sales Order Number in the field then click **Next**.

Typically the Sales Order Number is found on the Software License sheet that you received with your Grass Valley product.

The Summary dialog box displays.

6. Review the License Request information and click **Finish**.

A License Request text file, *License\_Request\_<SalesNumber>.txt*, is generated and saved to the Windows Desktop.

*NOTE: If you are requesting licenses for more than one application, be sure to modify the name of the first License Request text file before saving it to your desktop. (In Notepad, use the Save As command.) Otherwise, the second License Request text file will overwrite it.*

- 7. Do one of the following:
	- Attach this text file to an email.
	- Paste the text directly into an email message.

You might want to keep a copy of the message for your records.

8. Send the email as instructed by the License Request Wizard.

An email will be sent from Grass Valley to the return email address you specified; your SabreTooth software license will be provided as a text file.

9. Save this email in case you ever need to re-image this machine.

Next add the license to the SabreTooth License Manager.

## **If you encounter difficulties when requesting a license**

If you encounter difficulties running the License wizard, try this alternate method:

- 1. Generate a unique ID of the device where you will install software, as follows:
	- a) Click on the License Manager icon on the Windows Desktop.

The SabreTooth License Manager opens.

- b) Choose **File | Generate Unique Id** the License Manager.
- c) Click **Copy to clipboard** to copy the generated ID, and **OK** to exit.
- 2. Prepare an email that includes the following information:
- Customer Name
- Customer Email
- Sales Order Number
- Unique ID of the device where you will install software.
- 3. Send the email to AuroraLicenses@grassvalley.com.

The SabreTooth license number will be emailed to the email address you specified.

# <span id="page-34-0"></span>**Adding a license**

Your software license, *Licenses\_<SalesNumber>.txt*, is provided as a text file. Use the License Manager to add this file to your system and enable the desired feature.

1. Click on the License Manager icon on the Windows Desktop. The SabreTooth License Manager opens.

The SabreTooth License Manager opens.

- 2. Do one of the following:
	- Choose **File | Import License** and navigate to the file location to open the text file.
	- Drag and drop the text file onto the License Manager.

You will now see the permanent license in SabreTooth, as well as any other licenses, permanent or temporary, that have been installed on this machine.

Once you have added the permanent license, you can delete the temporary license. If the temporary license is still in SabreTooth you will continue to get temporary license notifications, even with the permanent license installed, unless you delete the temporary license.

You should save the permanent license to a backup system.

## <span id="page-34-1"></span>**Deleting licenses**

Deleting a license disables the feature that it enabled. You might want to delete a temporary license prior to its expiry if you have decided not to purchase the feature. You can delete a temporary license after the permanent license has been installed without disabling the licensed product.

- 1. Select the license in the SabreTooth License Manager.
- 2. Use the Delete key on your keyboard or right click with your mouse and select **Delete**.

# <span id="page-35-0"></span>**Archiving licenses**

You can archive your licenses to a secure external location. This allows you to quickly re-install a license should it be deleted or should you have to downgrade and then the licensed software. You can archive multiple licenses at the same time.

### *NOTE: If you downgrade to an earlier version of the licensed software, make sure to archive the licenses first.*

- 1. In the SabreTooth License Manager, select the license or licenses.
- 2. Choose **File | Export License** to open the Save As dialog box.
- 3. Assign a meaningful name to the file, and save it to the desired location. Grass Valley recommends saving the license file to a USB drive or other external location.

# <span id="page-36-0"></span>*Additional notes*

The following sections contain addtional information about this release.

# <span id="page-36-1"></span>**Modified and new hot keys**

Hot keys for the following functionality have changed or are new with this release:

- Match Frame to Bin **M**
- Match Frame to Source **Shift + F4**
- View Search Results **>**
- Find  $-$  **?**
- In the Video Effects view:
	- Insert Keyframe **Ctrl + Insert**
- In the MediaFrame metadata view:
	- Add Keyword **F3**
	- Add Keyframe **Insert**
	- Automark Keyword **F4**

The following topics highlight the modified and new hot keys. Use these topics rather than those in the *Aurora Edit User Guide*.

## <span id="page-36-2"></span>**The Aurora Edit keyboard**

Aurora Edit's keyboard uses color-coded keys that correspond to Aurora Edit functions, allowing you to edit more quickly and easily.

#### **Editing and clip/track selection keys**

The yellow keys perform cut point edits. The gray keys select the different edit modes. The peach keys select clips and tracks on the Timeline.

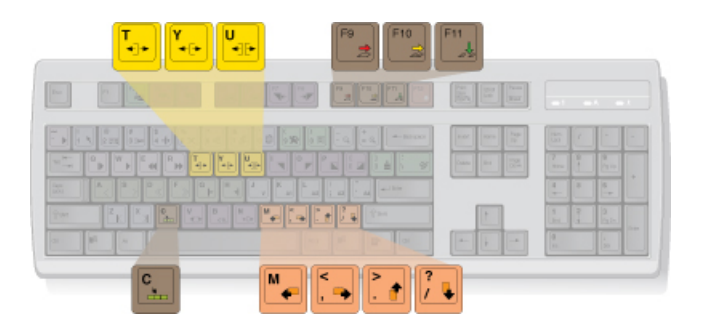

## *Additional notes*

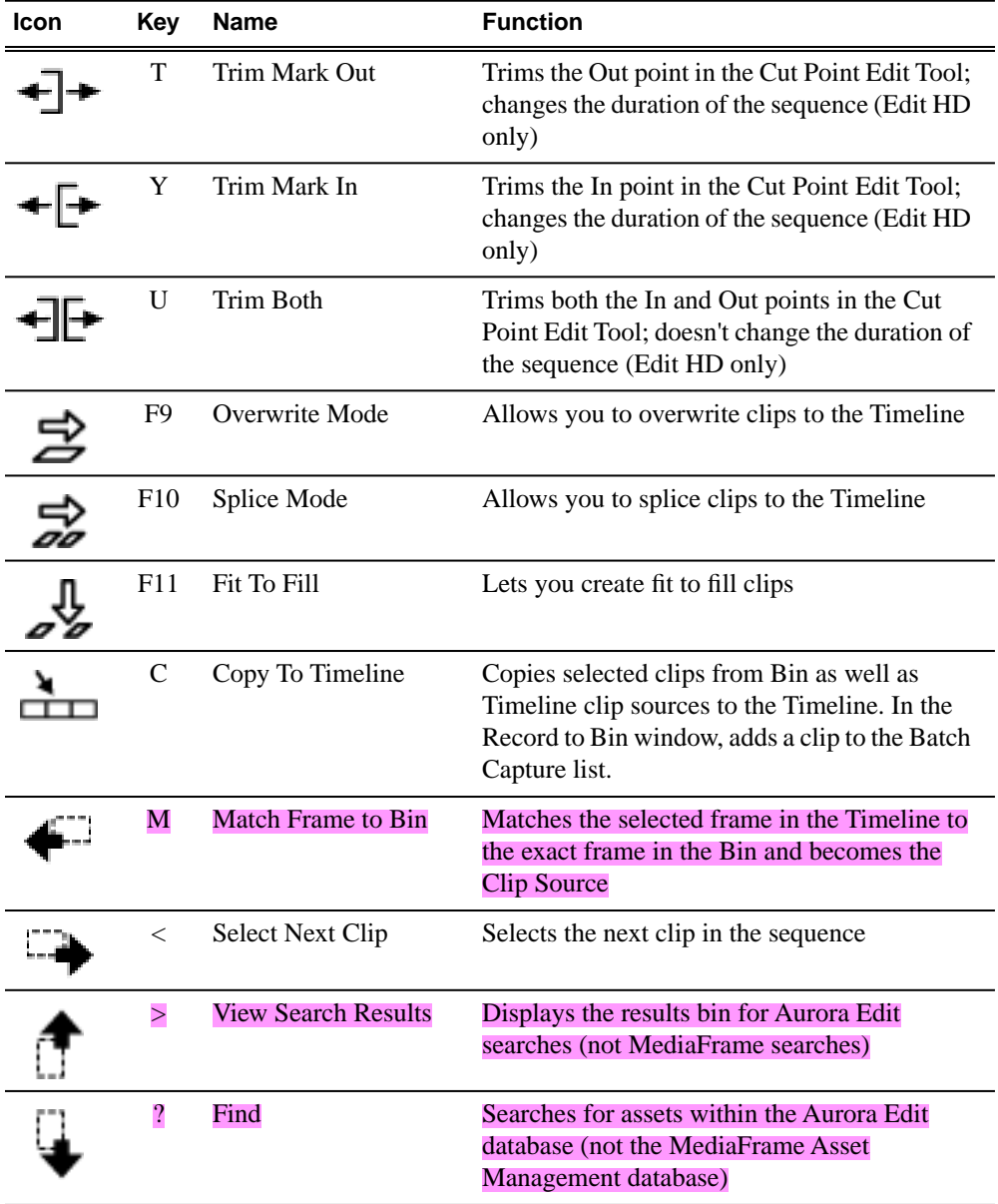

## **Mark point keys**

The dark purple keys set and control the mark In and Out points.

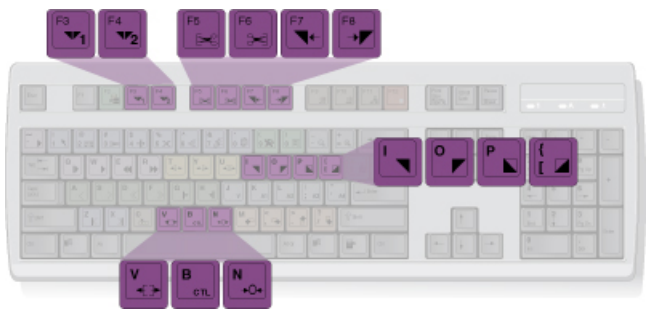

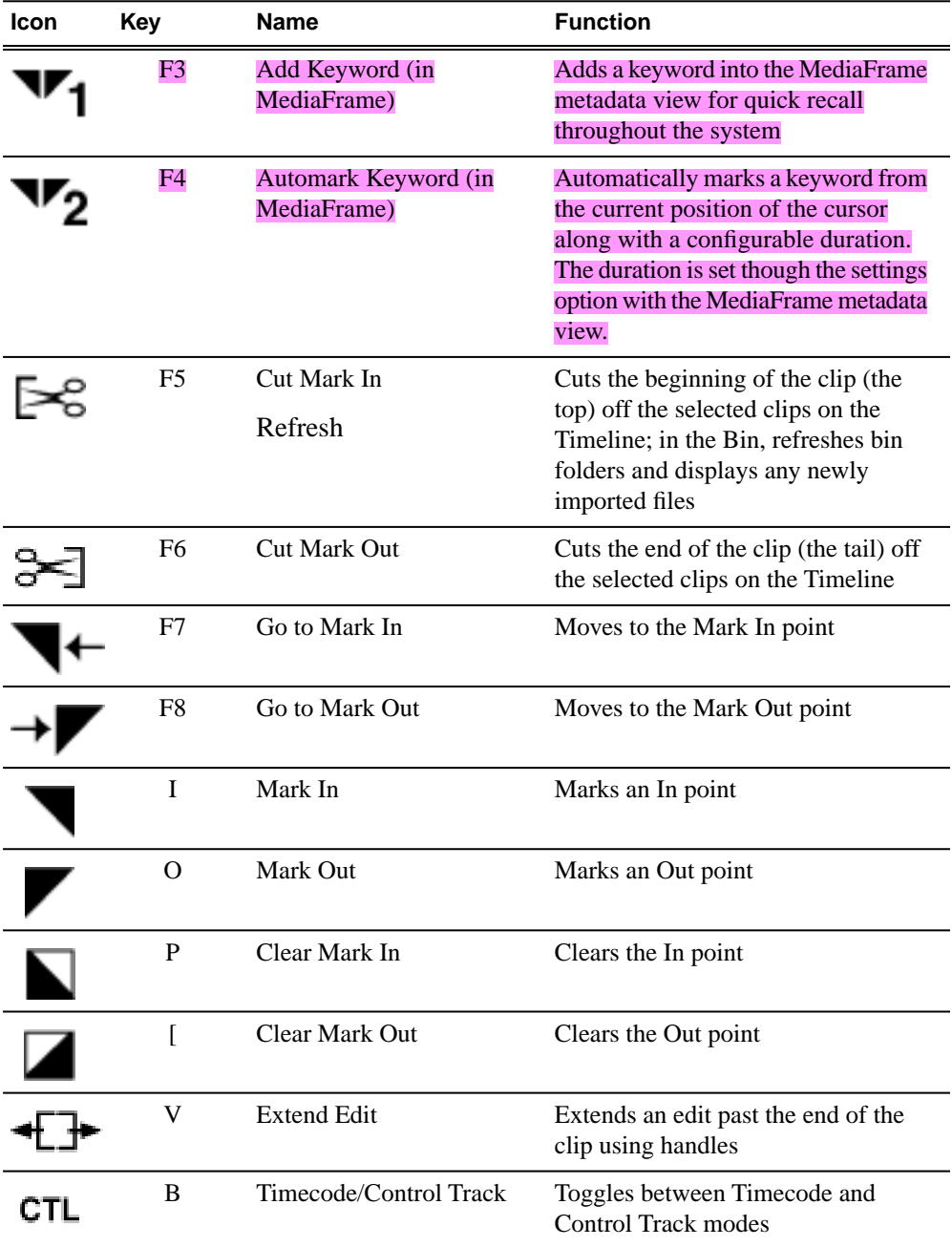

## *Additional notes*

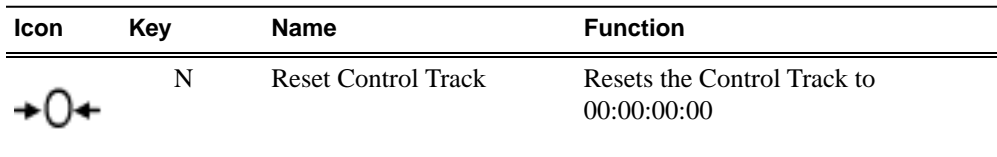

## **Other Aurora Edit keys**

The green and black keys perform miscellaneous editing functions.

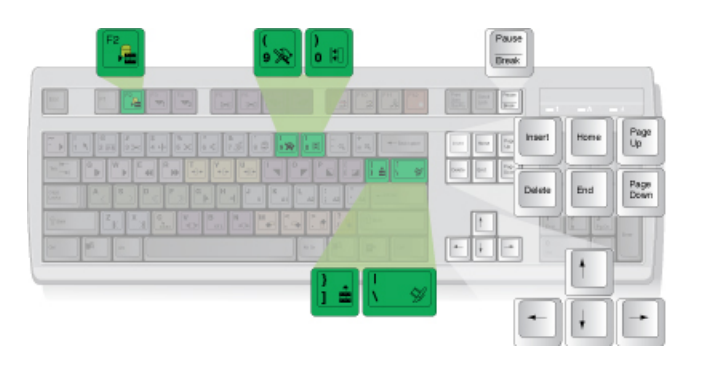

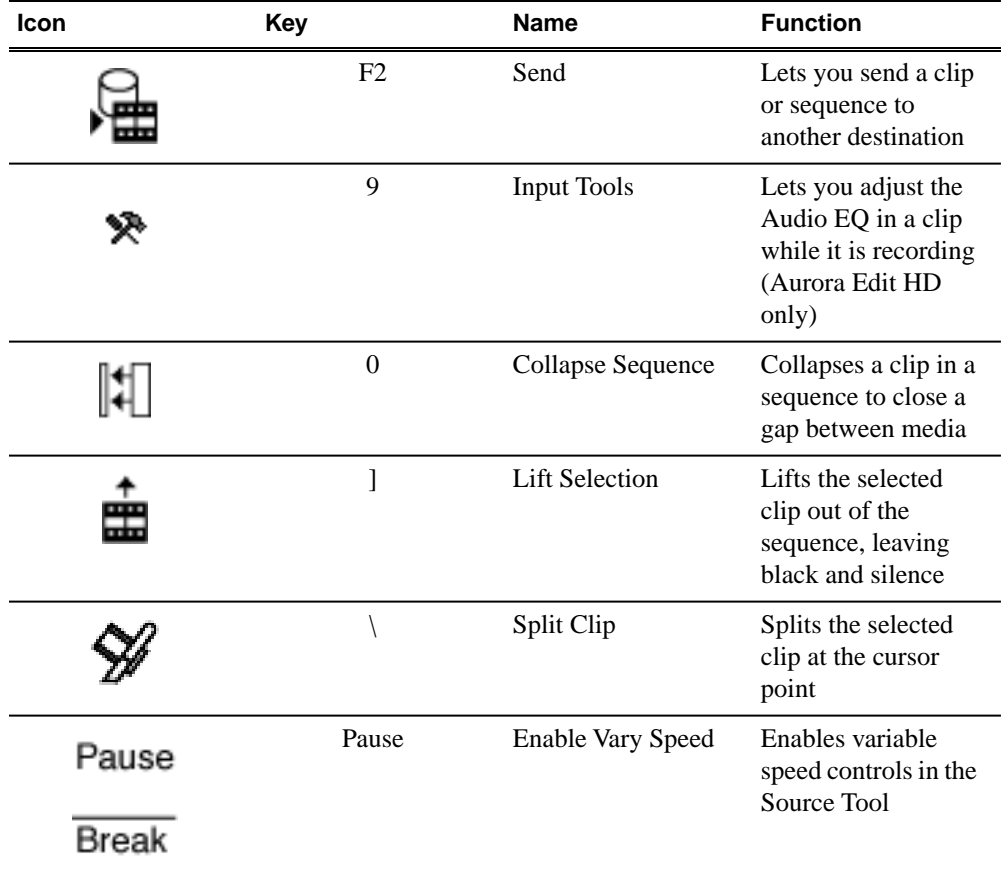

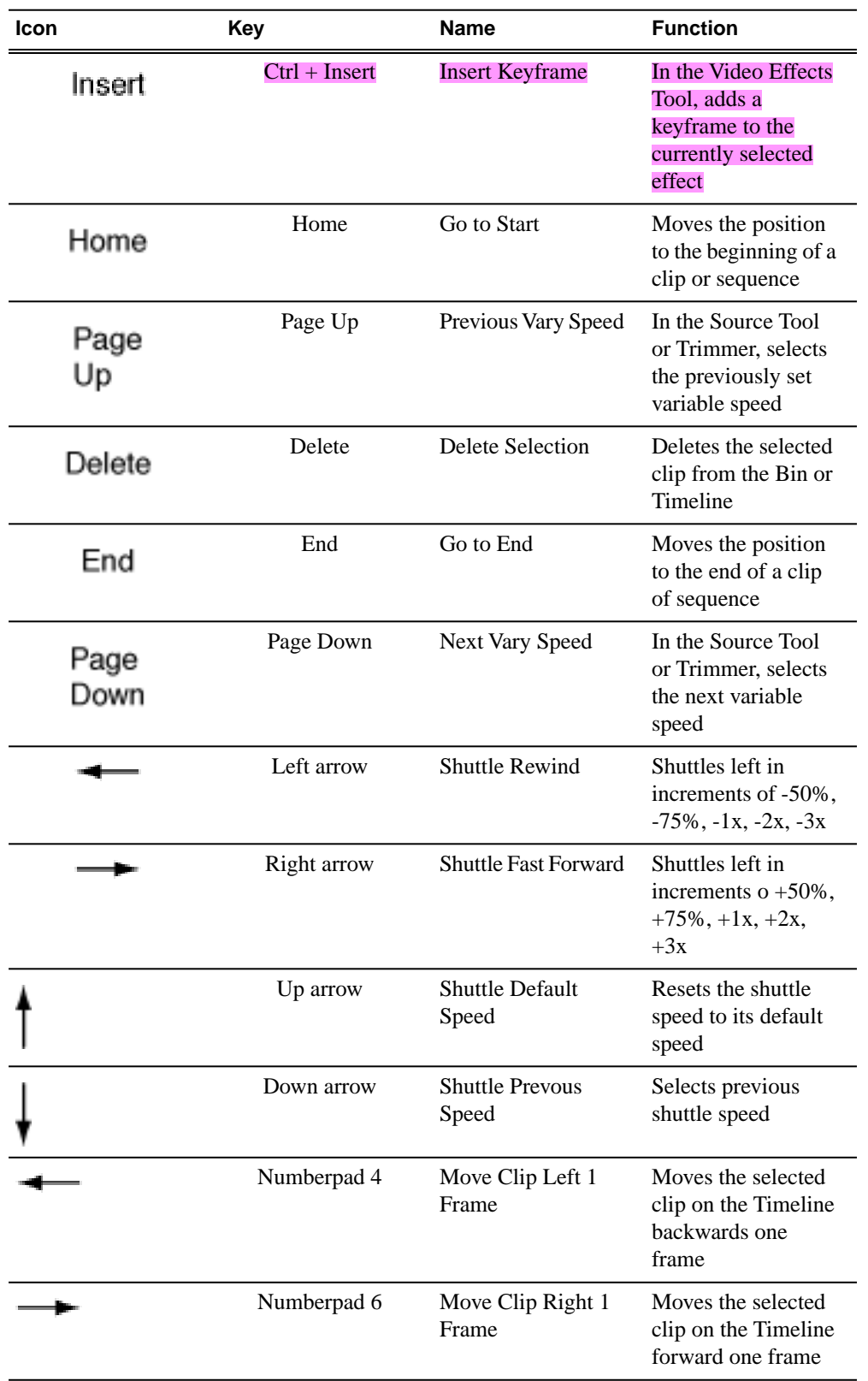

## <span id="page-41-0"></span>**Keyboard shortcuts**

Keyboard shortcuts let you perform tasks more quickly and efficiently by using the keyboard instead of pointing and clicking with the mouse.

#### **Aurora Edit keyboard shortcuts**

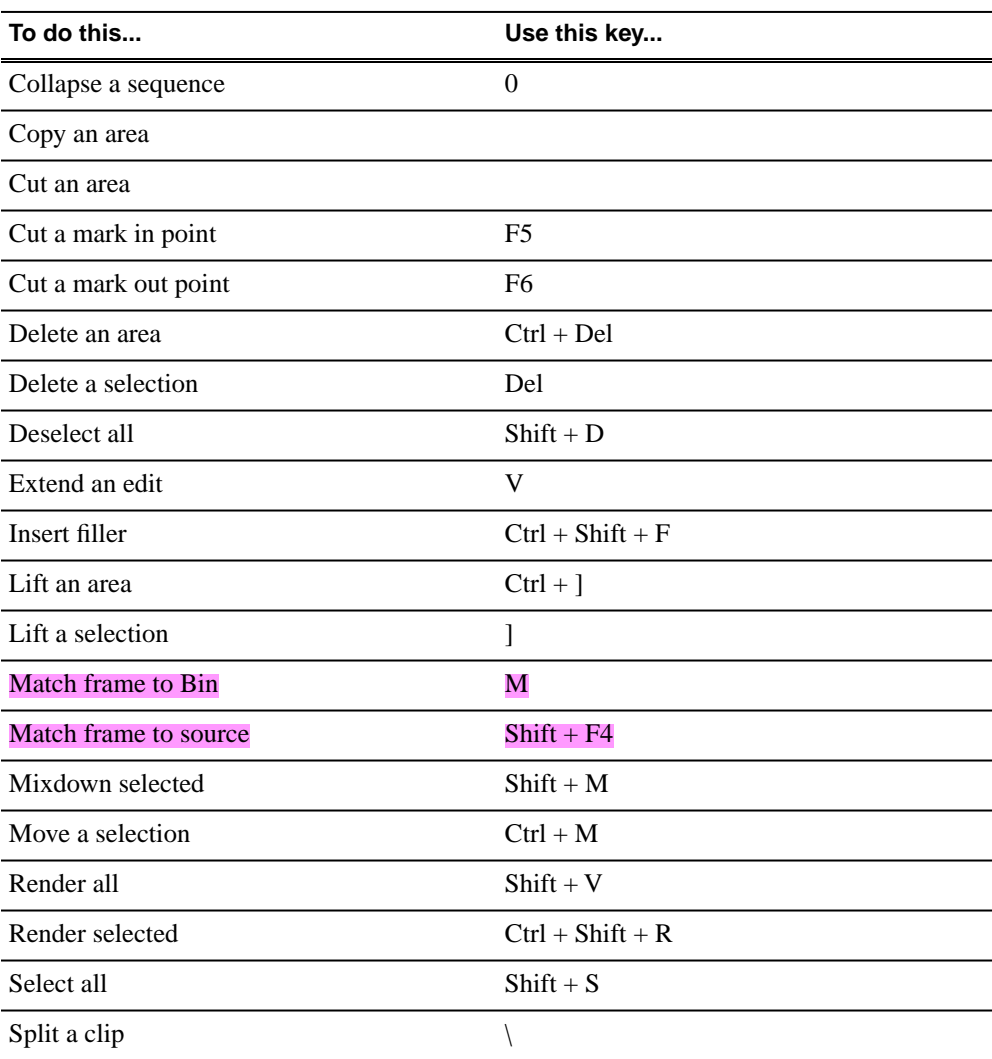

### **Video effects keyboard shortcuts**

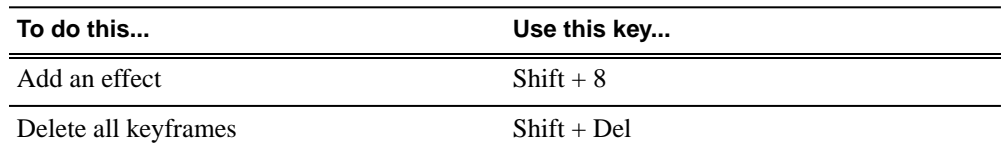

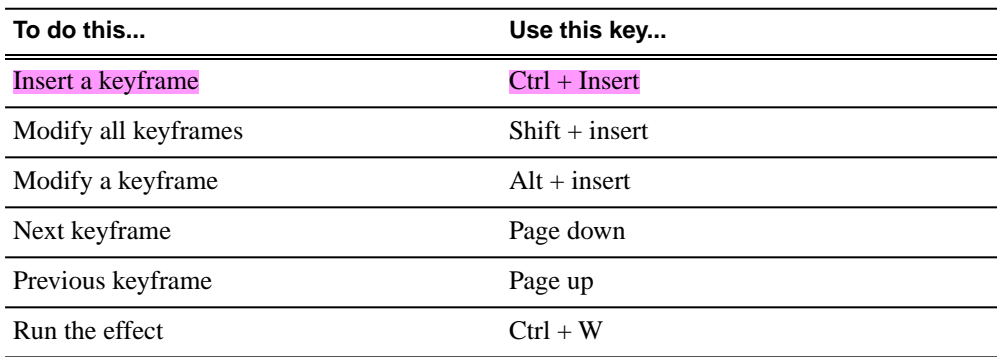

### **MediaFrame keyboard shortcuts**

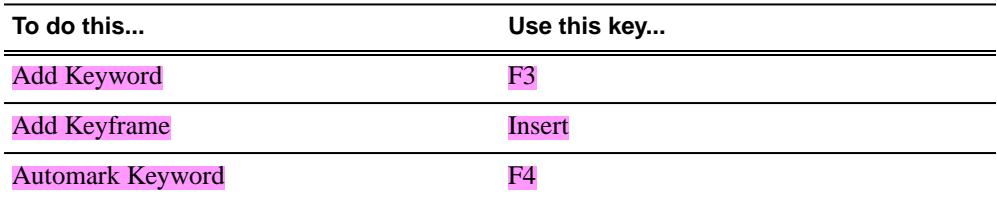

# <span id="page-43-0"></span>*Operation considerations*

The following sections contain addtional information about operating your product systems.

## **Anti-Virus software**

If you have Anti-Virus software installed on systems running Aurora Edit, it should be configured to skip the following media file types:

• \*.key, \*.yuva, \*.hdr, \*.idx, \*.tc, \*.vid, \*.pcm, \*.exp

Failure to do so can adversely affect performance in Aurora Edit.

use of Trend Micro OfficeScan is not recommended, since it severely degrades system performance, resulting in dropped frames.

## **Audio**

HP has released an updated Realtek sound driver for the xw8400 (v5.10.0.5433) that resolves an audio quality problem. It can be found here:

```
http://h20000.www2.hp.com/bizsupport/TechSupport/
SoftwareDescription.jsp?lang=en&cc=us&prodTypeId=12454&prodSeriesId=
1844968&prodNameId=1844969&swEnvOID=1093&swLang=13&mode=2&taskId=
135&swItem=wk-51920-1
```
## **Aurora Conform Server**

When sending a job that has effects that require rendering from Aurora Edit to the Conform Server, the process will be slower than Aurora Edit. Some effects, such as blurs or resizes, take much longer in the Conform Server due to hardware limitations.

## **COM ports**

- Note that COM1 and COM2 on the DNP systems are reserved by default for external GPI devices. However, these can be changed to 422 communication ports by deselecting the **Reserve COM1 and COM2 for GPIO** checkbox within the Tools | Options dialog of Aurora Edit. The Comtrol COM ports use COM3 and COM4 for 422 communications by default.
- When using either COM3 or COM4 to connect to an External Control Device, a dipswitch on top of the Comtrol Card must be toggled to the "out" position for the corresponding COM Port. Comtrol switches 1 and 2 belong to COM Ports 3 and 4 respectively.
- When setting up an external control device on the Controller tab in Tools | Options, be sure to allocate a COM port that is not currently in use by a source VTR.

## **Display**

- Aurora Edit is designed to run in the Windows Classic theme with a screen resolution of 1280x1024 for standard configurations and 1280x800 for laptop configurations.
- The refresh rate of the monitor should be set to 60Hz.
- For reliable operation, Windows fade effects must be disabled through the display properties. To do this, go to the Appearance tab within Display Properties and deselect the **Use the following transition effect for menus and tooltips** checkbox within the Effects tool. Doing this will reduce the potential of disrupting records through minimizing and maximizing application windows during recording.
- It is not recommended that systems, either tower or laptop, use hibernation mode as a means to conserve power when Aurora Edit is active.

## **Dual monitor**

- When using dual monitor displays, it is recommended that the full screen video be set up to display on the 2nd monitor rather than on the primary display.
- Due to system resource limitations, when using the Chyron Title Tool with dual monitor displays, you need to change a setting with the video card:
	- 1. Open Display Properties.
	- 2. Select **Settings** , then **Advanced**.
	- 3. Select the Quadro Card tab.
	- 4. Select **Start the NVIDIA Control Panel**.
	- 5. If prompted for **Advanced Settings or Standard Settings**, select **Advanced Settings** and then select **OK**.
	- 6. On the left hand panel, expand **3D Settings** and select **Manage 3D Settings**.
	- 7. On the right hand panel, select **Global Settings**, then select **Base Profile**.
	- 8. Under **Settings**, scroll down to find **Unified back/depth buffer**. Select it and change the value from On to **Off**.
	- 9. Select **Apply**.
- When using 720p and HDR, dual monitor mode is disabled as resources needed for processing the additional signal are unavailable.

## **Edit LD automatic login**

To avoid logging in each time you launch Aurora Edit LD, configure your machine for automatic login:

- 1. Open Internet Explorer, then go to **Tools | Options**.
- 2. Click the Security tab and select **Custom Level**.
- 3. Scroll to the bottom and select **automatic logon with current username and password**.
- 4. Click **OK**.

#### **Edit LD playback**

When playing to the end of a currently recording file, playback may pause or flash as video is updated within the player.

## **Edit LD video card**

An incompatible video card will display the following symptoms after you launch Aurora Edit LD:

- The Timeline Video Display will be grayed out. No clips can be loaded into the Timeline or Source Tool.
- The Timeline Video Display will be black even after a clip is loaded into the Source Tool or a sequence is opened from the bin.

### **Edit LD Windows event viewer**

Aurora Edit LD 6.5 automatically sets the Windows Event Viewer application and the System Log to **Overwrite Events as Needed**.

### **HP BIOS settings**

- Aurora Edit SDR/HDR models
	- If you are installing Aurora Edit SDR/HDR 6.5.1.440 on an HP xw9300, you **must** make the following BIOS change for proper operation. Failure to do so will result in stuttering audio and video and dropped frames.

## *NOTE: This does NOT apply to the HP xw8400.*

- 1. Verify that the SDR/HDR I/O board is installed in slot 6 of the xw9300 (bottom most slot).
- 2. Turn on the xw9300 and press **F10** to enter the BIOS setup.
- 3. Select **Advanced | Slot 6** (PCI-X 133) and press Enter.
- 4. Select Slot 6 Latency Timer, and change it from Default to **224**.
- 5. Press **F10** to accept.
- 6. Select **File | Save changes** and press Enter.
- 7. Press **F10** to accept. The system will restart.
- If you are installing Aurora Edit HDR on an HP z800, you **must** make the following BIOS change for proper operation. Failure to do so may result in dropped frames.
	- 1. Turn on the z800 and press **F10** to enter the BIOS setup.
	- 2. Select **Power | OS Power Management** and press **Enter**.
	- 3. Select **Idle Power Savings** and change it from **Extended** to **Normal**.
	- 4. Press **F10** to accept.
	- 5. Select **File | Save changes** and press **Enter**.
	- 6. Press **F10** to accept. The system will restart.
- Aurora Edit SDFX/HDFX models
	- If you are installing Aurora Edit SDFX/HDFX 6.5.1.440 on an HP xw9300, you **must** make the following BIOS change for proper cooling. Failure to do so may result in overheating, which can cause unpredictable behavior and possibly hardware failure.
		- 1. Turn on the xw9300 and press **F10** to enter the BIOS setup.
- 2. Select **Advanced | Thermal** and press Enter.
- 3. Select **Full Speed Chassis Fans**, and change it from Disable to **Enable**.
- 4. Press **F10** to accept.
- 5. Select **File | Save changes** and press Enter.
- 6. Press **F10** to accept. The system will restart.
- If you are installing Aurora Edit SDFX/HDFX 6.5.1.440 on an HP xw8400, you **must** make the following BIOS change for proper cooling. Failure to do so may result in overheating, which can cause unpredictable behavior and possibly hardware failure.
	- 1. Turn on the xw8400 and press F10 to enter the BIOS setup.
	- 2. Select **Power | Thermal** and press Enter.
	- 3. Select **Fan Idle Mode**, and change it from 1 bar (minimum) to **7 bars** (maximum).
	- 4. Press **F10** to accept.
	- 5. Select **File | Save changes** and press Enter.
	- 6. Press **F10** to accept. The system will restart.

### **Hyper Threading**

Hyper Threading should be disabled for Intel processors that support this feature. This is typically controlled via the system BIOS. Performance tests with Aurora Edit have consistently demonstrated a decrease in overall performance when Hyper Threading is enabled.

#### **Long-GOP MPEG media**

Aurora Edit version 6.5 adds support for long-GOP MPEG clips. Previous versions of Aurora Edit did not support long-GOP MPEG clips. While mixing Aurora Edit 6.3 and 6.5 client systems is not recommended, customers choosing to do so should be especially careful not to open long-GOP clips, or sequences that contain long-GOP clips, in Aurora Edit 6.3, since unpredictable behavior will occur. Likewise, customers who choose to revert back to Aurora Edit version 6.3 after installing and running Aurora Edit 6.5 should be careful not to open long-GOP clips, or sequences that contain long-GOP clips, in Aurora Edit 6.3.

#### **Microphone Recording**

When you record to Timeline using a microphone source, the first few frames of the sound recording incorrectly includes sound from the Timeline. This is because Windows, by default, feeds the sound card output back into the input.

To change the Windows setting and correct this problem:

- 1. Go to **Start | Settings | Control Panel | Sounds and Audio Devices** .
- 2. b. Click on the **Audio** tab.
- 3. Under Sound recording, click on **Volume**.
- 4. On the Recording Control dialog, select **Mute** for the Stereo Mix source.

If the Stereo Mix source is not shown, go to **Options | Properties**, click to select the Stereo Mix source and click **OK** .

- 5. Exit the window.
- 6. Click **OK** to exit Sounds and Audio Devices.

## **Networking**

- When using a Gigabit Ethernet card with an HP system, you must install this card into a PCI Express or PCI-X slot to avoid conflict with the 1394 controller on the motherboard.
- Windows XP Service Pack 3 automatically configures a Windows Firewall for the client. For clients attached to networks with an existing Firewall, it is recommended that you disabled this Windows Firewall. For those without an external Firewall, individual ports may need to have restrictions lifted as Windows will block the unknown connection. To unblock a port, go to **Start | Settings | Control Panel | Security Center | Windows Firewall | Exceptions** and add Aurora Edit to the firewall exceptions.
- DNP systems utilize both TCP and UDP ports during normal operation. The following ports, or groups of ports, are typically in use and should be kept available:
	- 1027-1028, 1041-1057, 1067, 1099, 1104, 1117-1119, 2895, 4068, 4954, 4990-4992, 5800, 5900, 16090, 34571-34573, 49168-49169.

For a list of additional TCP and UDP port numbers that are used by Windows, see the services.txt file in the System32\Drivers\Etc folder.

#### **Performance**

- The recommended Virtual Memory Allocation for all DNP systems is 2046 MB (set at the Grass Valley factory).
- To improve system performance, adjust this setting:
	- 1. Right-click on My Computer and select **Properties**.
	- 2. Click the Advanced tab.
	- 3. In the Performance area, click **Settings**.
	- 4. Click the **Adjust for best performance** radio button.
	- 5. Click **OK**.

#### **Removable Media**

When importing removable media from XDCAM in View as Tape mode, it will be considerably slower than real time if the removable media is comprised of a large number of clips. The number of clips directly affects the speed of the import. It is recommended that you mark and import only the sections of video that you need, rather than importing the entire duration of the source media.

#### **XDCAM**

When inserting an XDCAM disk or Panasonic P2 disk into the system, Windows may begin an autorun session, which will pop up a windows explorer dialog by default.

To disable the autorun session:

- 1. Go to **Start | Run** and type in *gpedit.msc*.
- 2. Go to Administrative Templates.
- 3. Click **System**.
- 4. In the right hand pane, open **Turn off AutoPlay**.
- 5. Select **CD-ROM drives** in the dropdown menu.
- 6. Select **Enable** and click **OK**.

### **System Imaging Software**

Aurora systems use Acronis imaging software, version 3647, which allows you to back up your system. When the system boots using Acronis Imaging software, select either Safe Version, Full Version, or boot into Windows.

Safe version should normally be used to restore or create the C:\ partition from the backup partition, drive F:\.

Full version loads additional USB drivers, which allows a user to backup or restore with a USB drive. However, the boot process hangs unless the following parameters are entered prior to selecting Full Version:

- 1. Press **F11**.
- 2. Change the boot parameters from *quiet* to *quiet acpi=off noapic*.
- 3. Click **OK**.
- 4. Select the **Full Version to load True Image**.

*NOTE: Acronis imaging software recognizes Rev Pro drives.*

#### **Database Backup**

Several command-line utilities are available for maintenance of the News database that is used by Aurora Edit. These utilities automatically install on DNP machines that host shared or embedded instances of the News database.

The utilities can be found in the *\DB Maintenance\* subdirectory for the respective Aurora Product under the *C:\Program Files\Grass Valley\Aurora* directory. They must be run from the *\DB Maintenance\* subdirectory of the machine whose database is being operated upon. The user must be a member of the system's Administrators group. For a local, stand-alone machine, run the utilities at that workstation. For the central News database of a shared storage system (NewsShare), run the utilities at the DSM.

Detailed instructions accompany the command-line utilities in the *NewsDatabaseUtilities.htm* document.

# <span id="page-49-0"></span>*Known Issues*

The following limitations are present in this release of software. If you wish to obtain more information about these limitations, please mention the reference numbers.

## **1394**

When using multiple 1394 devices for input into Aurora Edit, the Firewire connections must not be going through the same interface card. You may use the onboard 1394 input along with an additional Firewire card for this operation.

## *NOTE: XDCAM in FAM mode does not count as a 1394 Input device.*

## **Apple Final Cut Pro integration**

These are known issues with using Apple Final Cut Pro with Aurora Edit:

- The Final Cut Pro plug-in is only qualified with the Macintosh Leopard OS.
- Quicktime .mov files are limited to 59 characters in length per Apple limitations.
- When using the Media Services Test Application to generate .mov files for previously recorded clips in Aurora Edit, the login to the system must be done as Administrator. (51300)
- The Final Cut Pro export directories may not be fully purged by SmartBins after media have been imported to News. These directories must therefore be scanned and purged manually on a regular basis.
- Despite having successfully imported a movie to News, the SmartBins Event Log will post the nuisance error "CMediaImport::HandleImport(): CreateVMF() failed for file:  $\langle$  movie name $\rangle$ .xml. hr=0x80040200".
- When connecting a Macintosh computer to a K2 SAN, the Macintosh computer must currently be connected via CIFS.

### *NOTE: CIFS connections will not adhere to the security scheme that you may have set within SNFS controlled Edit clients.*

- Playing HD long-GOP DV100 media in Aurora Edit 6.5 from shared storage via CIFS connect from Final Cut Pro may result in choppy playback. Copying the media locally will help resolve this issue.
- When using the Grass Valley plug-in for Final Cut Pro, you cannot send a clip with the same name as one that already exists in a monitored bin. (84176)
- The "Wink Quicktime files" option instructs SmartBins to wink Quicktime files generated by K2 when clips are winked to the News system. This option should not be used if Final Cut Pro is connected to the storage via CIFS due to an SNFS limitation.

For additional help with Final Cut Pro Integration, refer to the *Aurora Edit Installation and Configuration Guide* found in *C:/Program Files/Grass Valley/Aurora Edit/Docs*.

## *Known Issues*

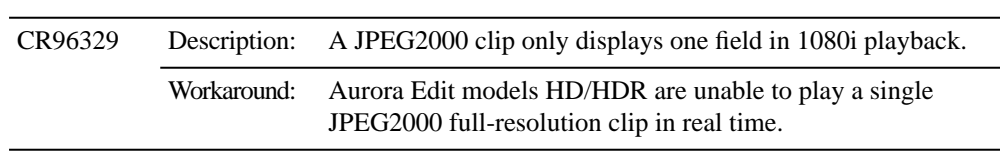

## **Aurora Edit models HD/HDR**

## **Aurora Edit LD**

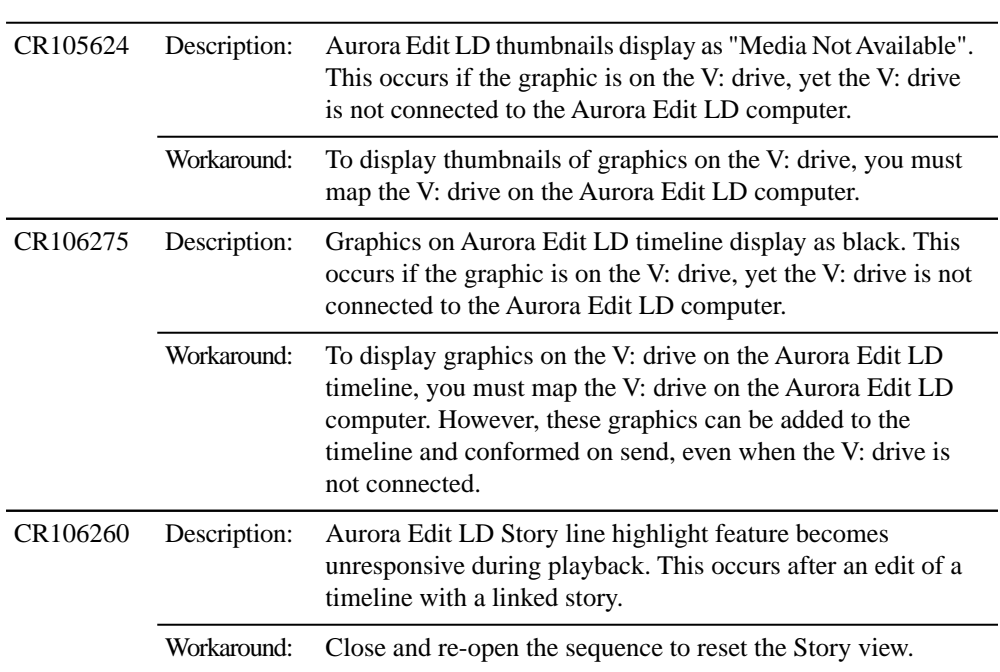

## **Aurora Edit models SDFX/HDFX**

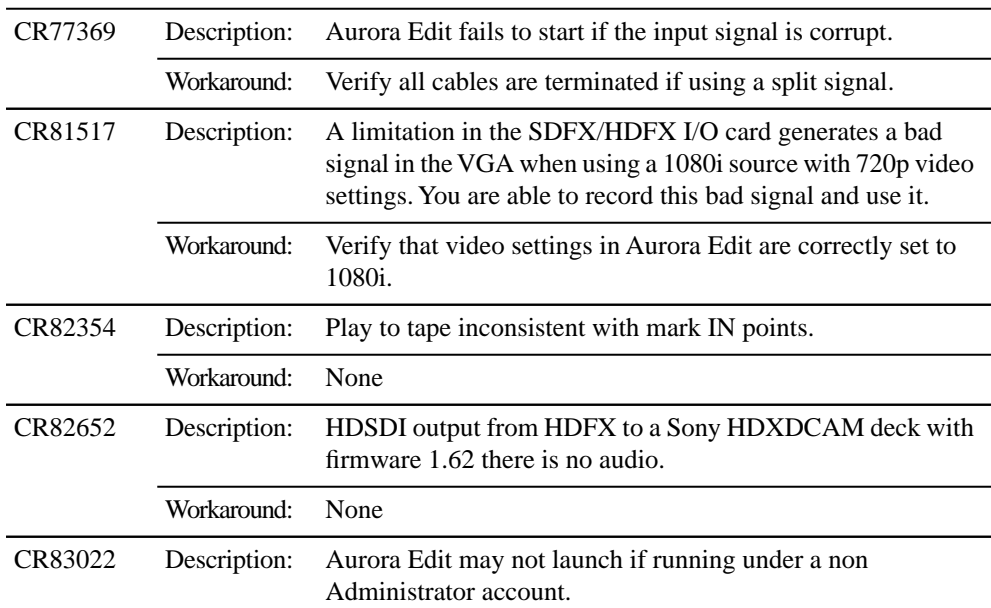

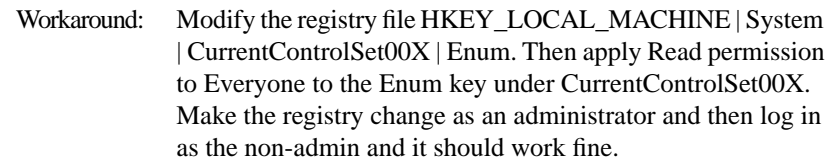

### **Aurora Edit models SDR/HDR output**

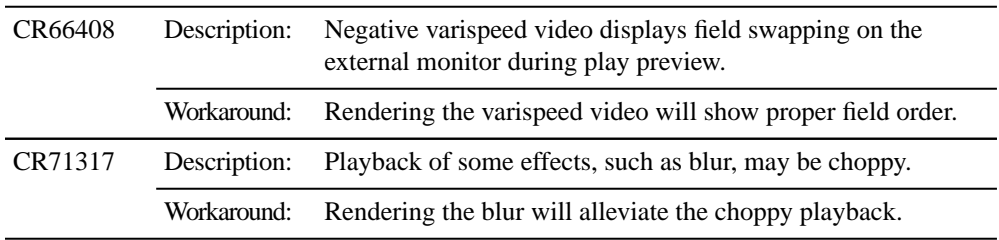

#### **Aurora stream setup**

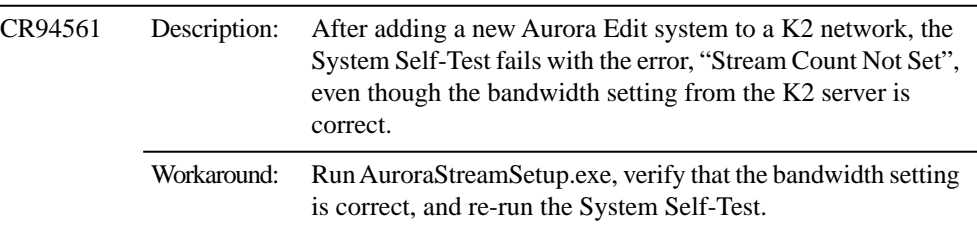

#### **Bin behavior**

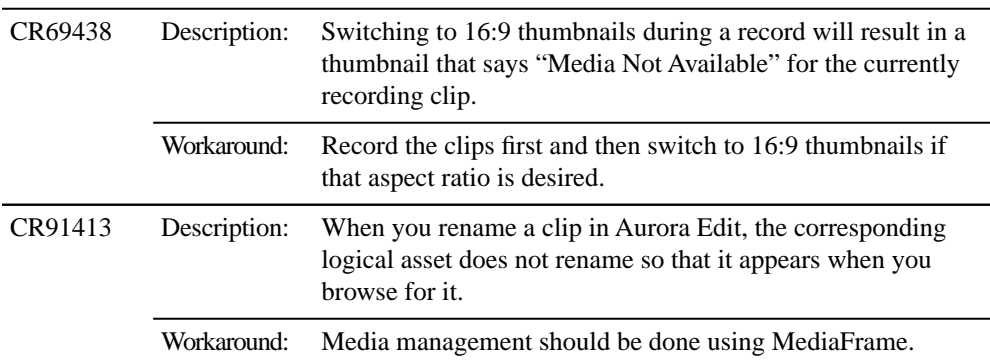

## **Caching**

It is not recommended that the local cache folder be deleted manually. The cache will self-regulate according to space within the drive. Tampering with the cache media drive or the cache folders is not supported.

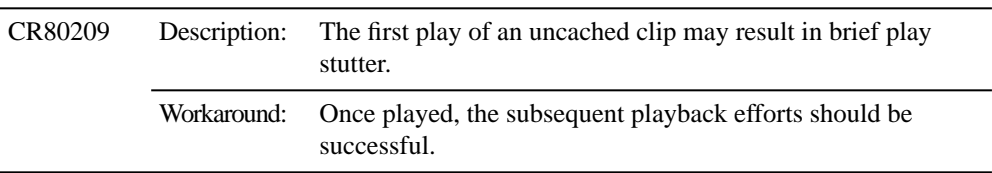

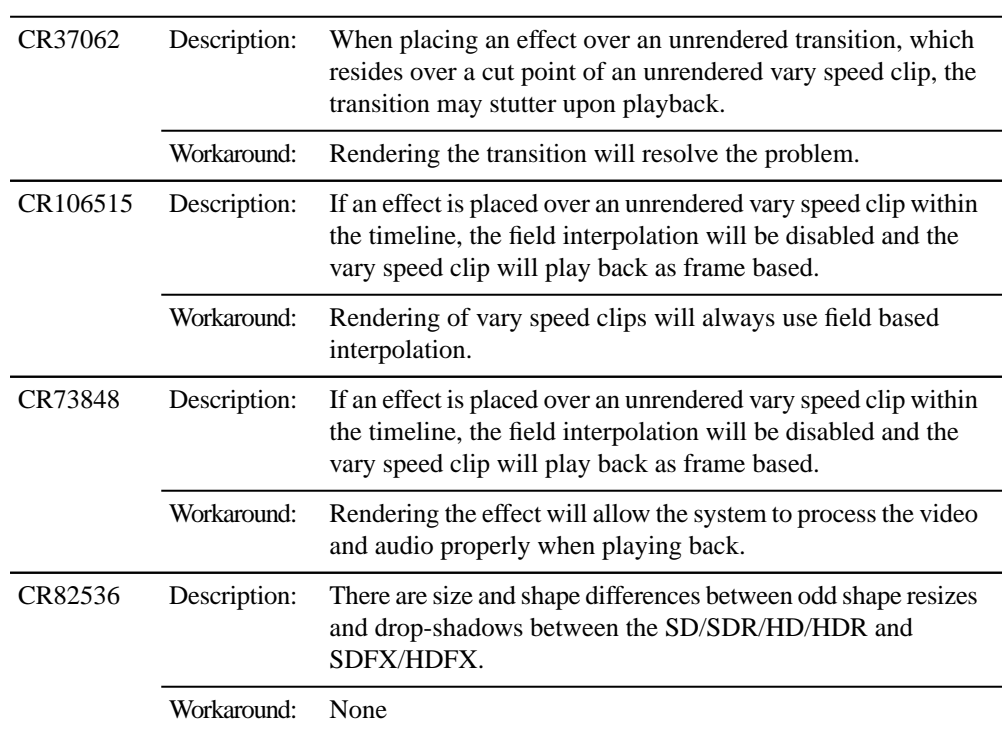

## **Effects**

### **External jog/shuttle controller**

The JLCooper ES-450 external controller with Sony knob is currently supported using the version 1.04 or 1.05 controller chip.

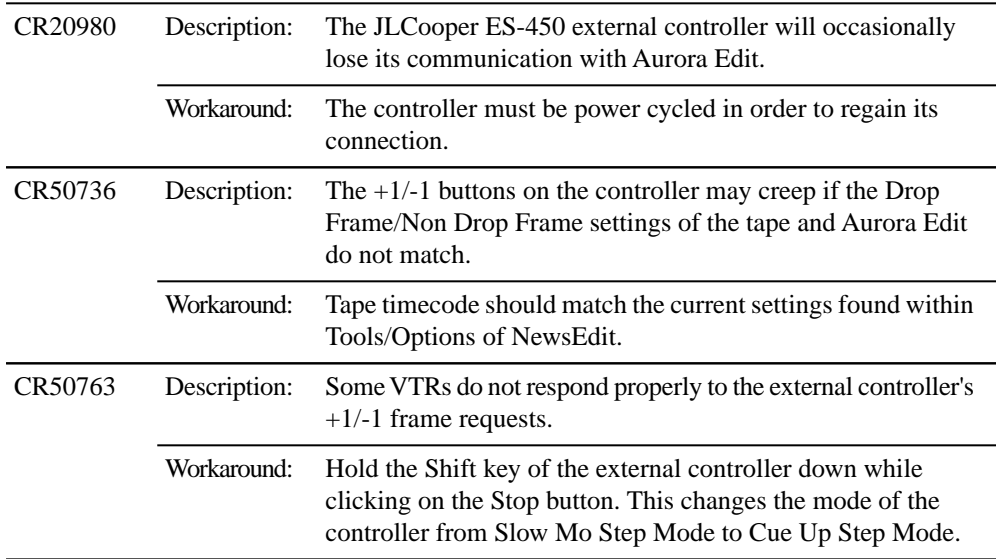

### **Graphics**

It is recommended that graphics placed adjacent to one another on the timeline do not have durations of less than 5 frames.

## *Known Issues*

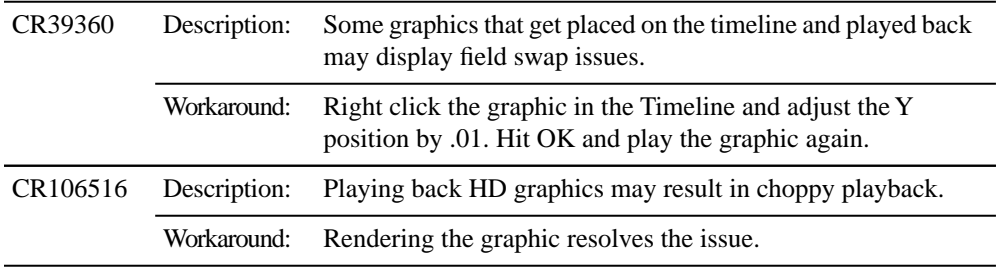

## **HP xw9300 workstation**

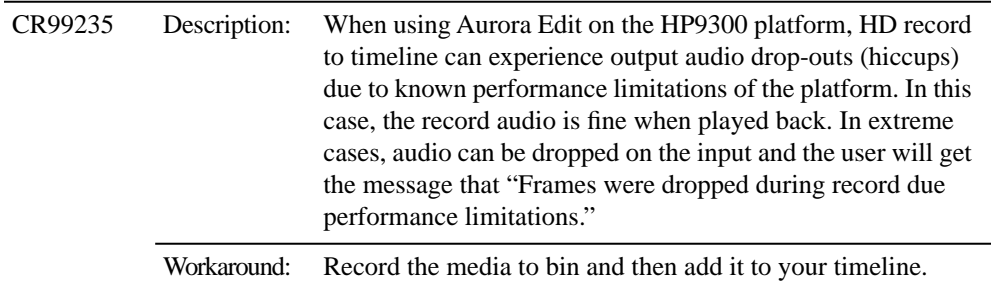

## **Import/Export media**

Exchanging 1080i .avi files with the K2 Media Client is not supported.

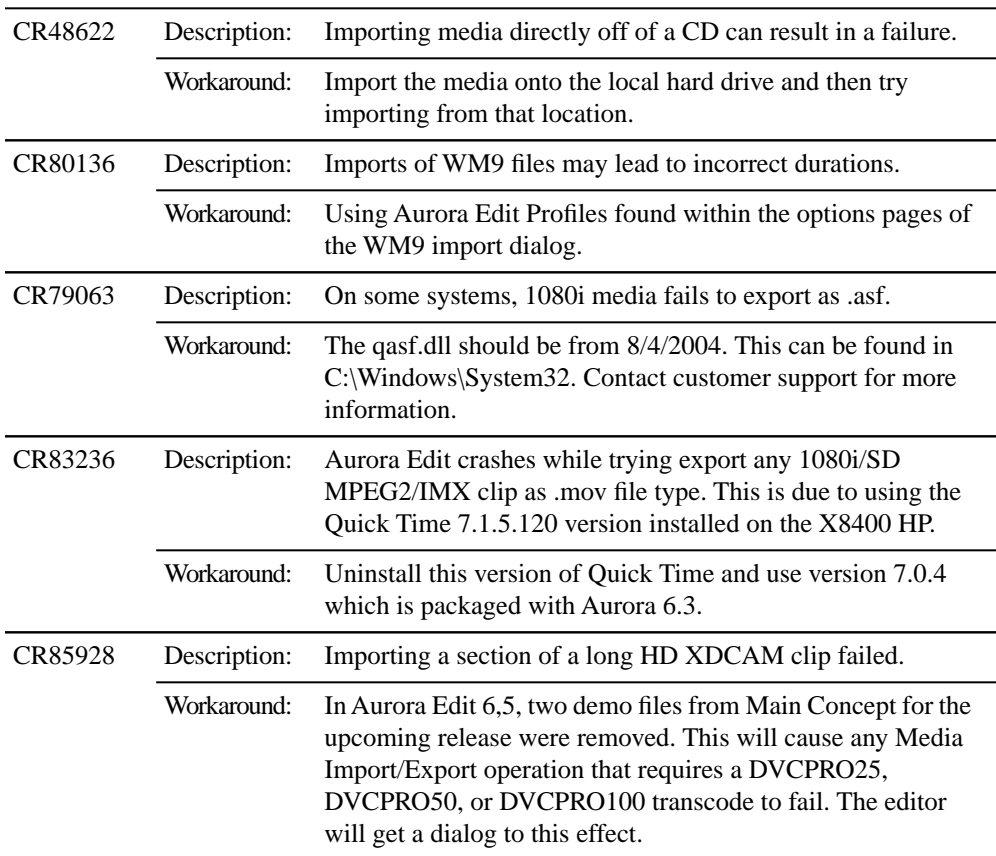

## **Laptop Dell 820**

When using FAM mode for XDCAM file import, the Dell 820 laptop will fail the import when the 4 pin onboard Firewire port is used. This is a problem with all Firewire file transfers with this version of Dell Laptop. It is recommended that a 6 Pin 1394 PCMCIA card be used for this type of Firewire transfer.

#### *NOTE: AV/C control is not affected by this issue.*

Please contact customer support for additional information.

### **Licensing**

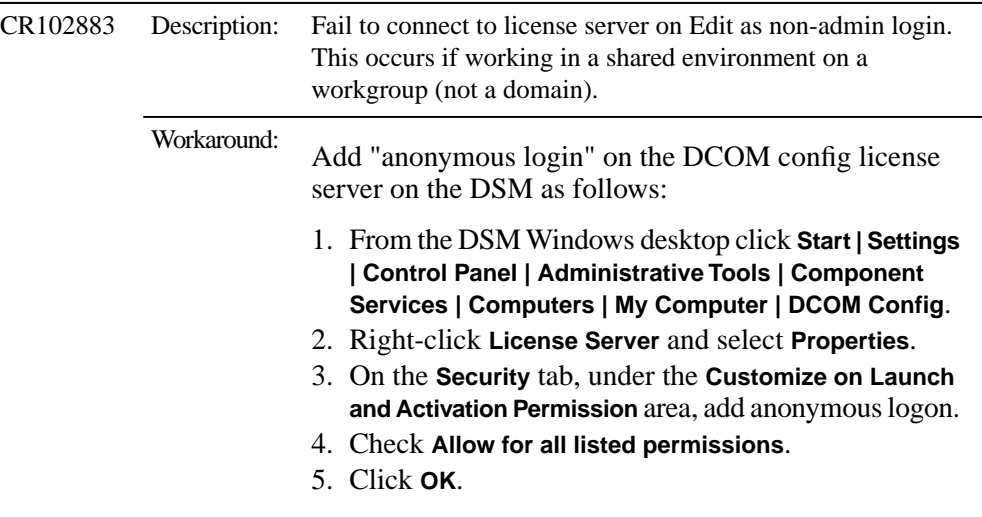

#### **Link To Story**

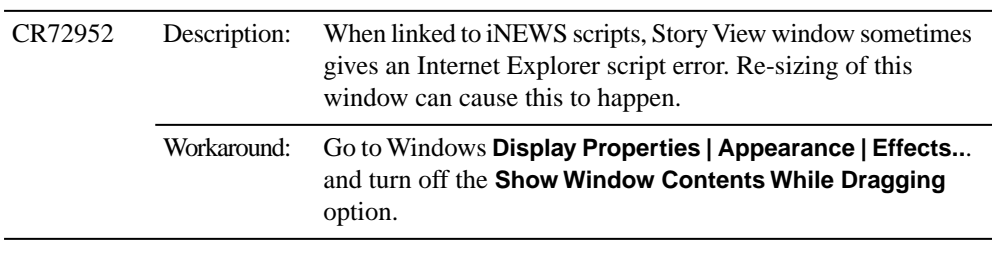

### **Long-GOP media**

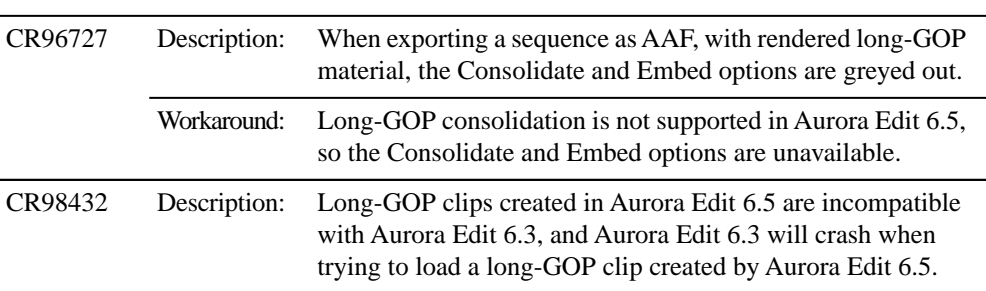

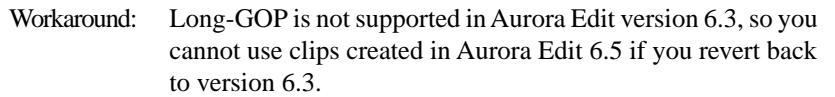

#### **Lyric trial software**

In addition to the CD containing the Plug-in and the Bit stream Fonts CD, your purchase includes a CD containing a trial version of the full Lyric application. During installation, the system will call for a license code. Enter this sequence of characters: ZIRSCUCVF4OQPMXKJQ39V37ZLEVXFSD33E8WW9ZP

#### *NOTE: This trial version of the Chyron Lyric software is not the plug-in for Aurora Edit and should never be installed on an Aurora Edit system.*

The license is good for 60 days. If you wish to purchase the latest version of the full Lyric application, contact Chyron Customer Service at 631-845-2132. A copy of the Lyric Handbook will accompany the software.

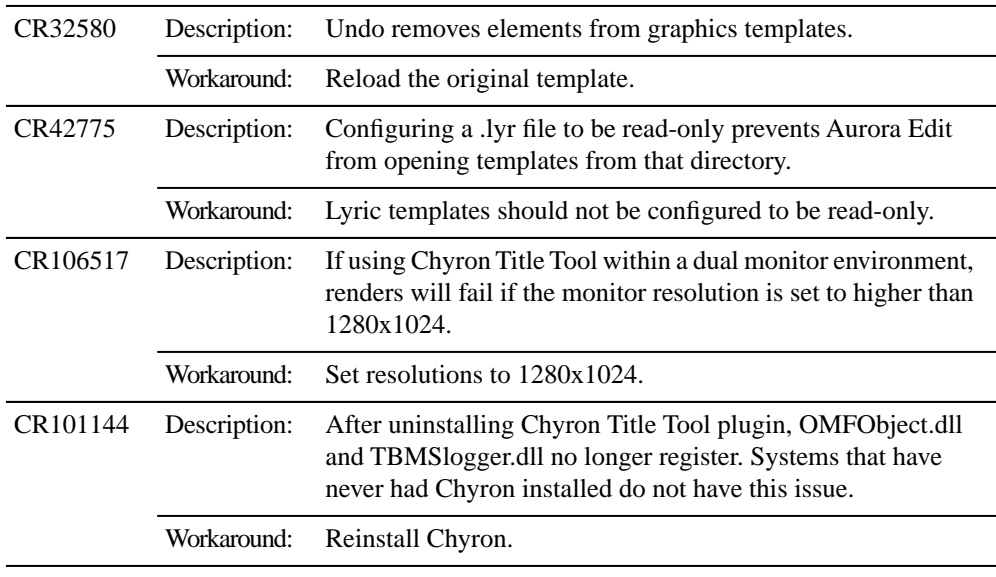

### **MediaFrame**

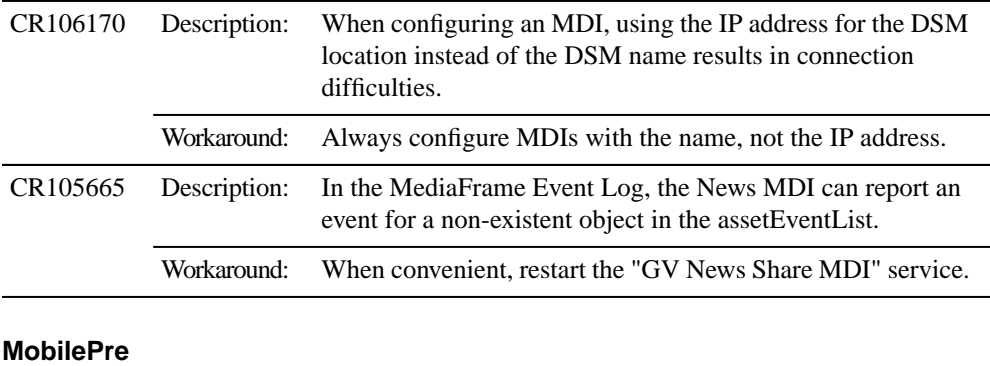

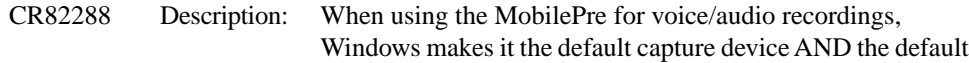

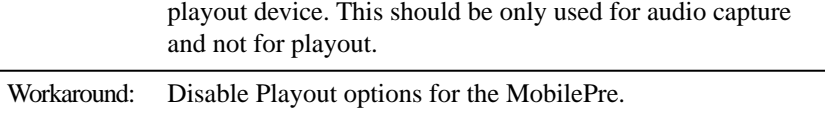

### **Panasonic P2**

The Panasonic P2 driver must be loaded in order for P2 media to work properly on the Aurora Edit station.

USB 2.0 is required for the station using Panasonic P2 media. If the on-board USB is currently 1.0, an additional USB 2.0 card must be installed in order for this feature to work properly.

#### **Playback**

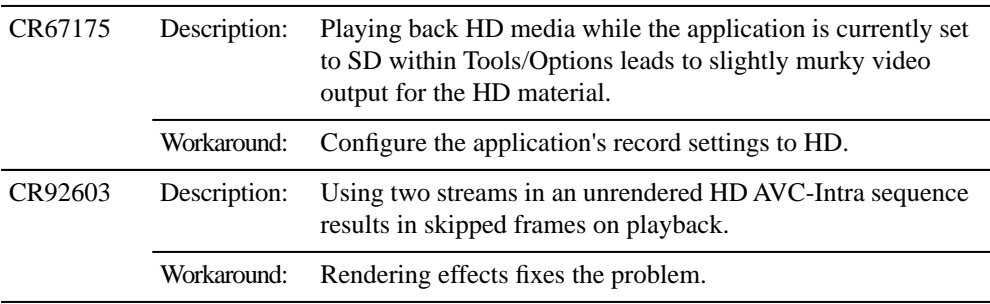

#### **Play to tape**

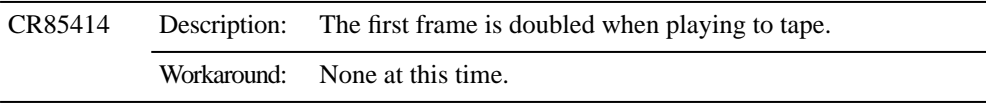

### **Recording to Timeline**

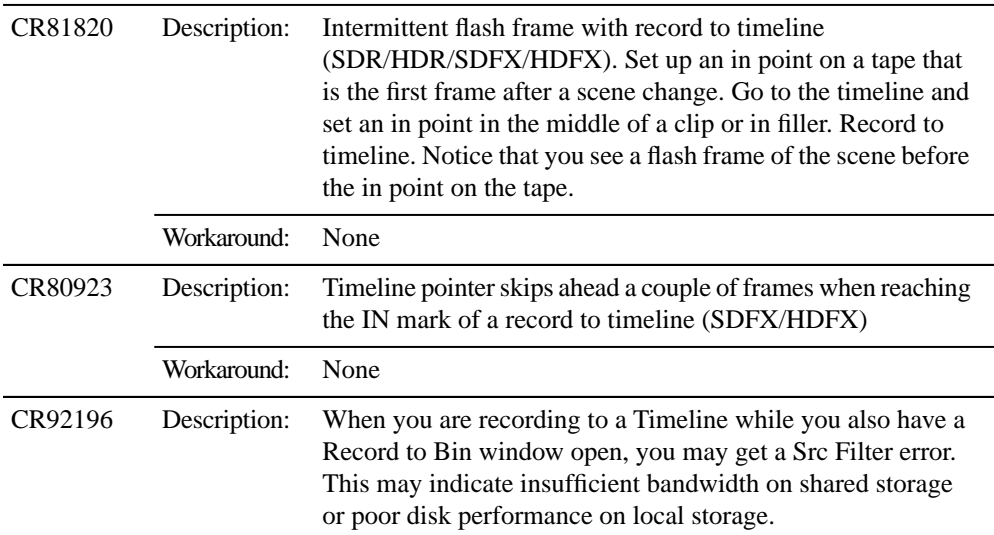

## *Known Issues*

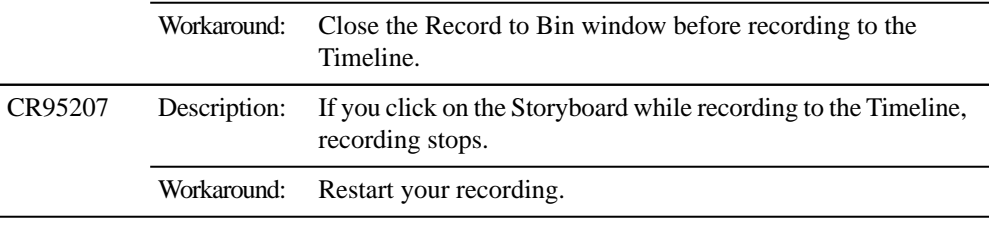

#### **Removable media**

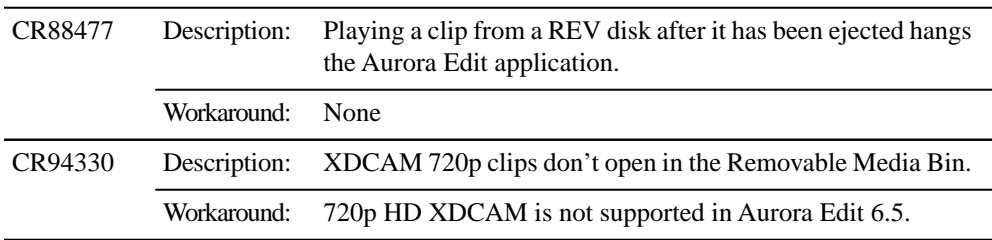

#### **Rendering**

Faster than real-time variable speed clips may require rendering. If rendering has not been done, the video output will be replaced by a "Media not Available" slate. This will not occur if the clips have been cached locally.

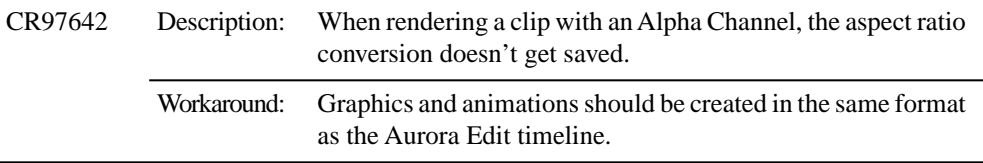

#### **Second video display - Edit LD**

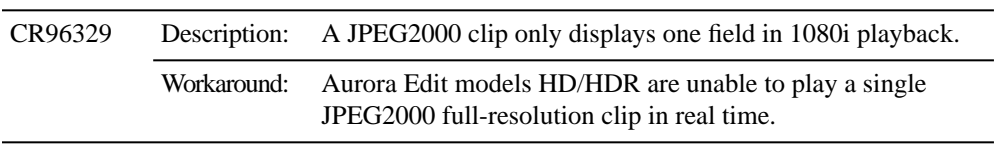

#### **Sending sequences**

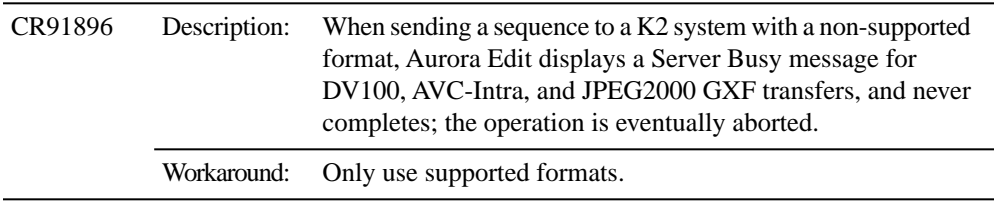

### **SmartBins**

In order for SmartBins to be successful, the SmartBin server must have the shared drive locations mapped.

When changing a SmartBin within Aurora Edit from a Transfer SmartBin to a Shared SmartBin, you need to restart the SmartBin Service in order for the change to take effect.

The SmartBin service will occasionally display an error when stopping and restarting the service. To resolve this, simply restart the service once again.

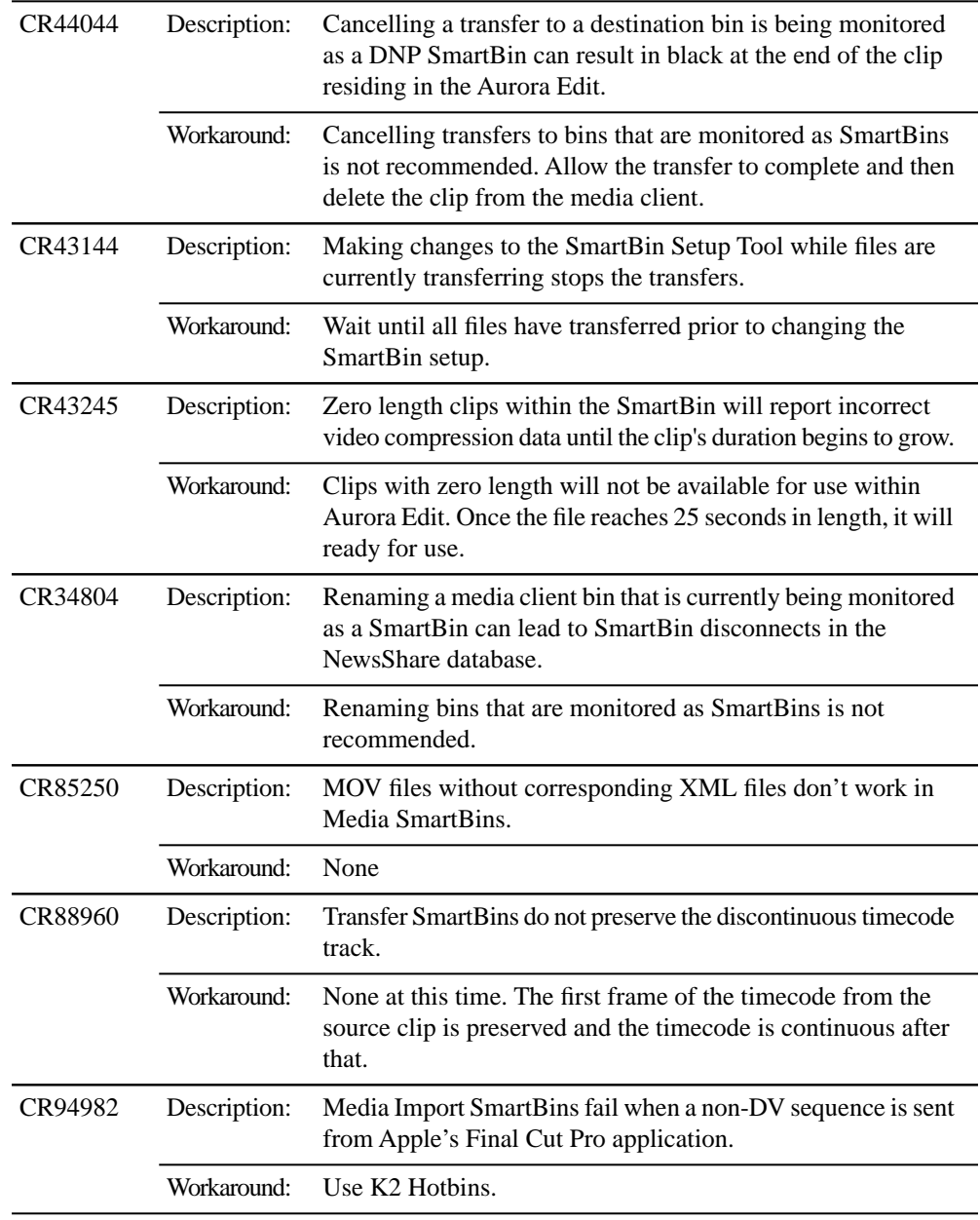

## **Sony XDCAM**

The Sony XDCAM FAM driver must be loaded in order for XDCAM media to work properly on the NewsEdit station. HD XDCAM clips cannot be viewed prior to importing. To import, simply drag and drop the HD XDCAM media directly in the destination bin.

## *Known Issues*

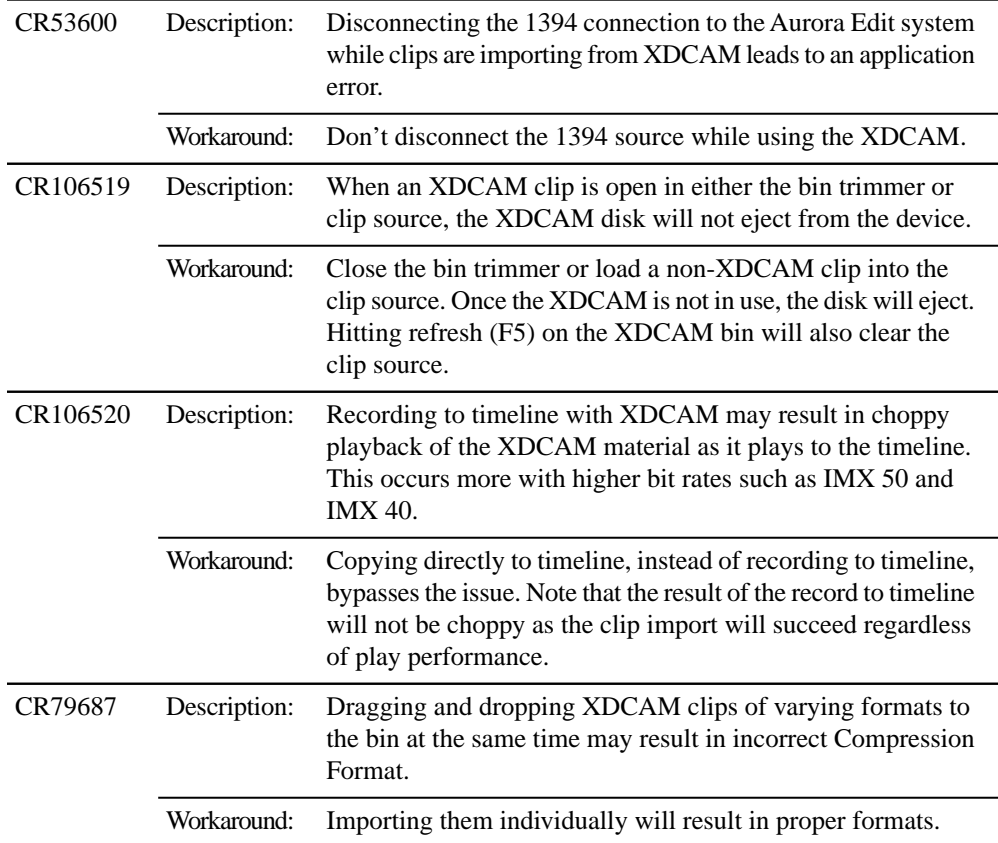

When using FAM mode for XDCAM file import, the Dell 820 laptop will fail the import when the 4 pin onboard Firewire port is used. This is a problem with all Firewire file transfers with this version of Dell Laptop. It is recommended that a 6 Pin 1394 PCMCIA card be used for this type of Firewire transfer.

#### *NOTE: AV/C control is not affected by this issue.*

Please contact customer support for additional information.

## **Sources/Recording**

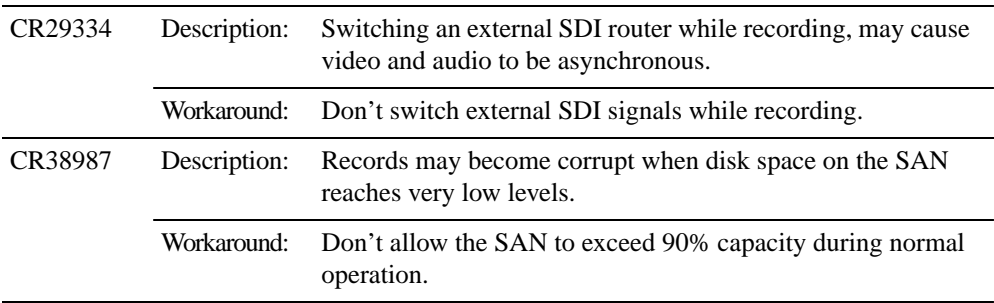

*NOTE: When configuring a VTR as both the input source and play to tape location, it is imperative that a feedback loop not be created as doing so may disrupt standard Aurora Edit behavior.*

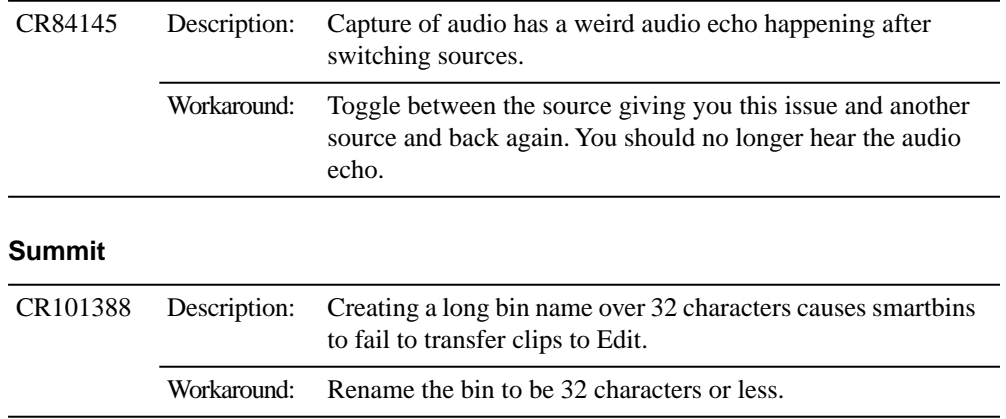

### **Super black/super white**

Aurora Edit models SD/SDR/HD/HDR do not support super black/super white (e.g. video values outside of the normal range). The video output will automatically clip super black to black and super white to white. Rendering an effect will also automatically clip the video.

## **TGA sequences**

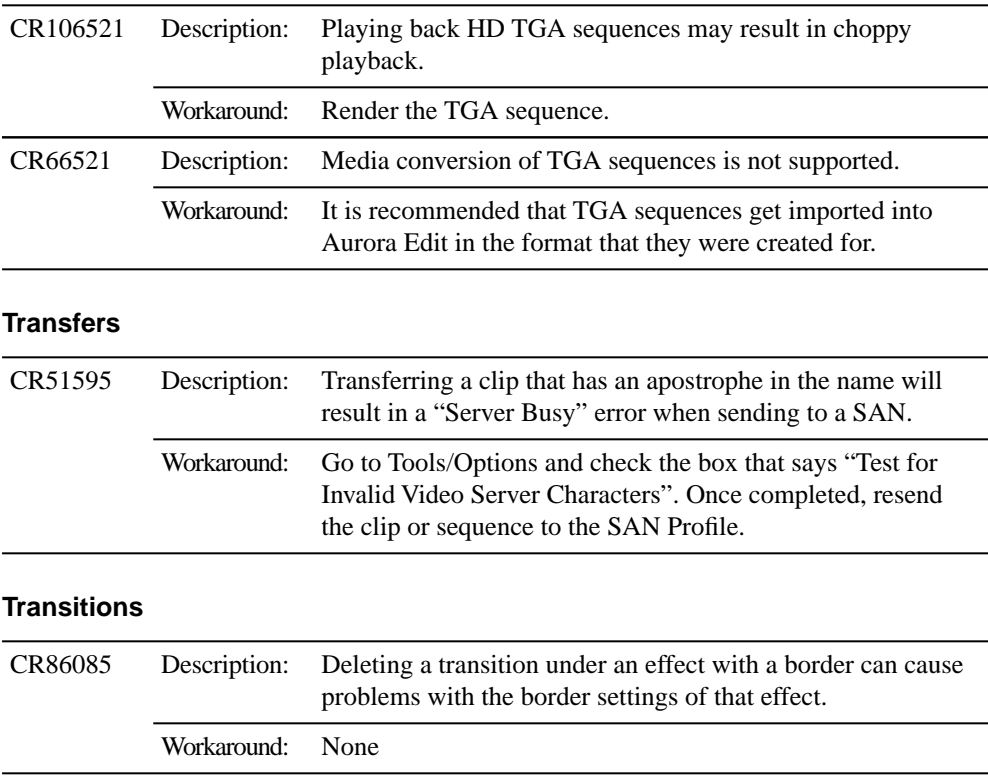

## *Known Issues*

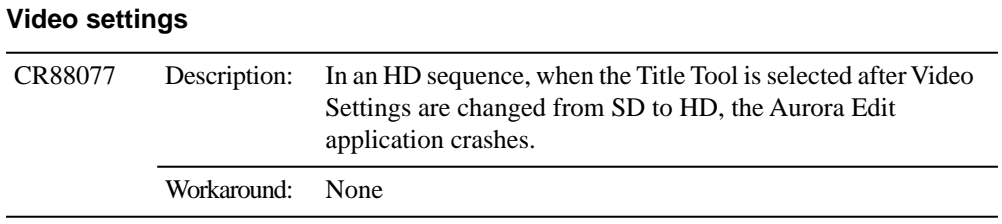